# **Infinity/Sales Terminal Interface Manual**

Version 4.21 October 2002

## **BERG COMPANY, LLC**

Copyright © 1995-2002 by Berg Company, LLC. All rights reserved.

No part of this publication may be reproduced, transmitted, transcribed, stored in a retrieval system, or translated into any language in any form by any means without the written permission of Berg Company, LLC, Madison, Wisconsin.

Trademarks

Infinity, All-Bottle, Laser and TAP 1 are registered trademarks of Berg Company, a Wisconsin Limited Liability Corporation.

All-Bottle ID is a trademark of Berg Company, a Wisconsin Limited Liability Corporation.

Other brand and product names may be trademarks or registered trademarks of their respective companies.

Berg Part Number: 5201441 Revision 4.21 Printed in U.S.A.

### **Warranties and Liabilities**

#### **Disclaimer of Limited One Year Warranty**

Berg Company, LLC, (BERG) warrants that all its Control Systems (SYS-TEMS) will remain free from defects in materials and workmanship for a period of one (1) year from the date of original installation. BERG'S obligation under this Warranty shall be limited to the repair or replacement (at BERG'S option) of the SYSTEM or its defective part(s) during the warranty period. This Warranty is not assignable and is for the benefit of the original end-user purchaser only. BERG neither assumes nor authorizes anyone to assume on its behalf any obligations not covered by the Warranty.

THIS WARRANTY IS EXCLUSIVE AND IS IN LIEU OF ALL OTHER WARRANTIES, ORAL OR WRITTEN, EXPRESS OR IMPLIED, INCLUD-ING THE WARRANTIES OF MERCHANTABILITY AND FITNESS FOR ANY PARTICULAR PURPOSE.

#### CONDITION AND EXCLUSIONS

No defect (failure) caused by misuse, abuse, improper installation, lack of normal care or maintenance, accident or Act of God is covered by the foregoing Warranty. Said Warranty is limited to repair or replacement (at BERG'S option) only and does not include any labor or transportation charges or compliance with any Federal, State or local laws, codes or regulation. Notice of any claimed breach of said Warranty must be promptly given to the authorized dealer from whom the System was purchased or leased. Upon request, all Systems or parts which are claimed to be defective must be made available for inspection by and/or return to (at BERG'S option) such authorized dealer and/ or BERG. No repair or replacement under said warranty will extend the original warranty period.

#### LIMITATION OF LIABILITY

IN NO EVENT SHALL BERG BE LIABLE UNDER ANY TORT, CON-TRACT OR OTHER LEGAL THEORY FOR ANY LOSS, COST, EXPENSE OR INCIDENTAL OR CONSEQUENTIAL DAMAGES OF ANY KIND IN CONNECTION WITH THE DESIGN, SALE, USE, REPAIR AND/OR REPLACEMENT OF ANY SYSTEM OR PART THEREOF, EXCEPT AS SPECIFICALLY NOTED ABOVE.

#### BERG COMPANY

#### **Disclaimer of Other Warranties and Liabilities**

While all reasonable care has been taken in preparation of this product, it is provided "as is," without warranty as to performance or fitness except as expressly stated above. The entire risk as to the quality of output developed with this product is assumed by the user.

Berg Company does not warrant that the software or system will meet any particular requirements of the user, other than as expressly stated above, and specifically denies any liability for incidental or consequential damages resulting from the use of this software or system.

Berg Company also specifically denies all liability for any technical or editorial omissions in its product documentation, and for any incidental or consequential damages resulting from the furnishing, performance or use of its documentation.

# **Contents**

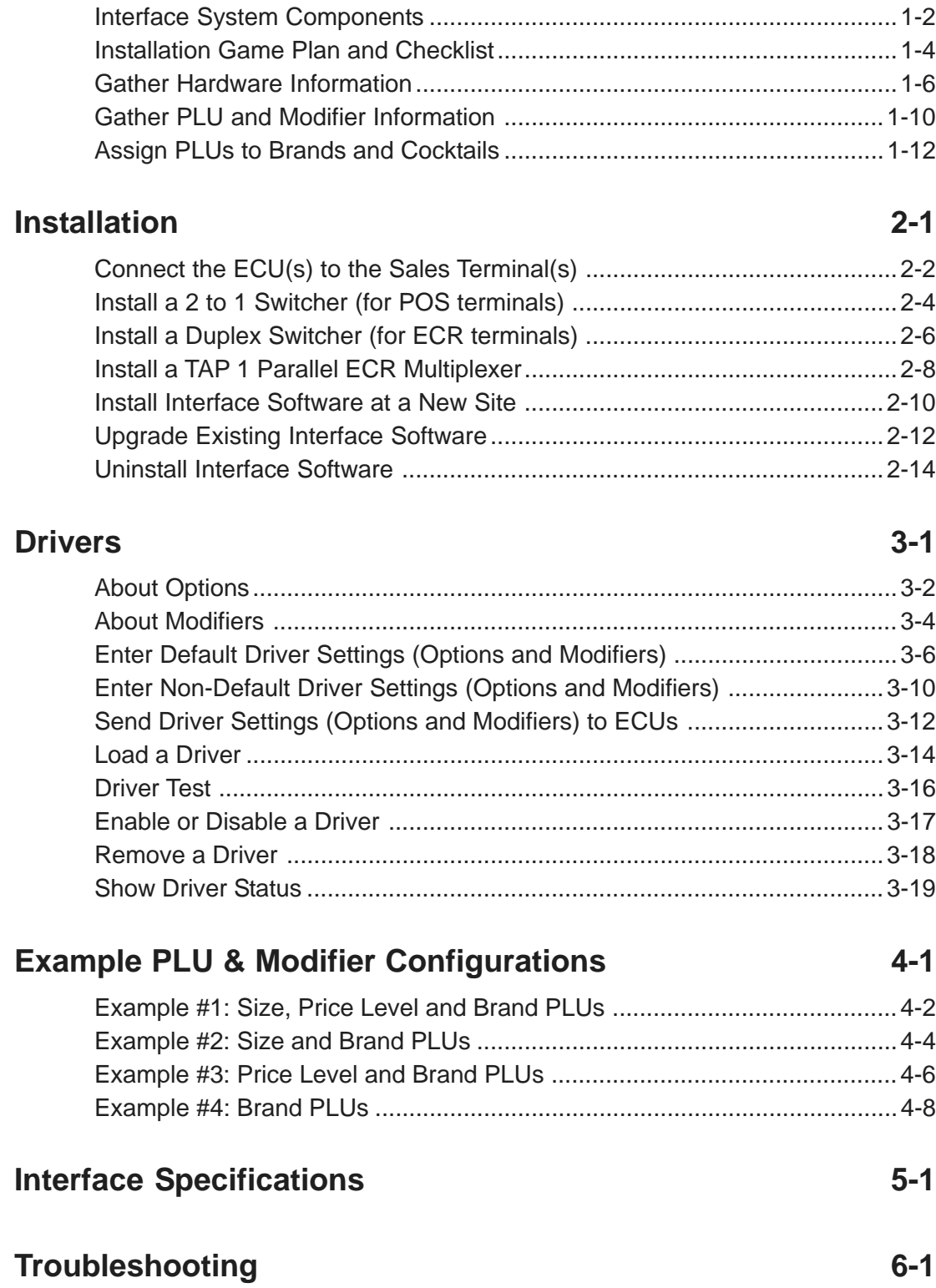

**Getting Started 1-1** 

# SECTION **Getting Started 1**

Creating a link between the ECUs that comprise Berg's **Infinity** beverage control system and the sales terminal of an ECR or POS system isn't difficult. However, each **Interface** installation requires a certain amount of preparation. The general guidelines provided in this section can help you take the necessary steps to make each installation run as smoothly as possible.

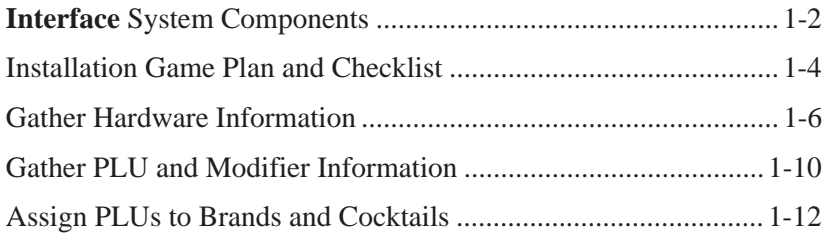

### **Interface System Components**

**Interface** is a communication link that allows rapid transfer of drink information from a Berg ECU to a sales terminal. Sharing sales information already generated by a Berg ECU can significantly reduce a bartender's labor and time spent per drink. Once **Interface** software and necessary hardware is installed, drink information for each pour is translated into a numerical code and sent to the sales terminal. (These numerical codes are collectively referred to as PLU/ Modifier strings.) The sales terminal then rings up all drinks poured exactly as if someone were pressing the sales terminal keys.

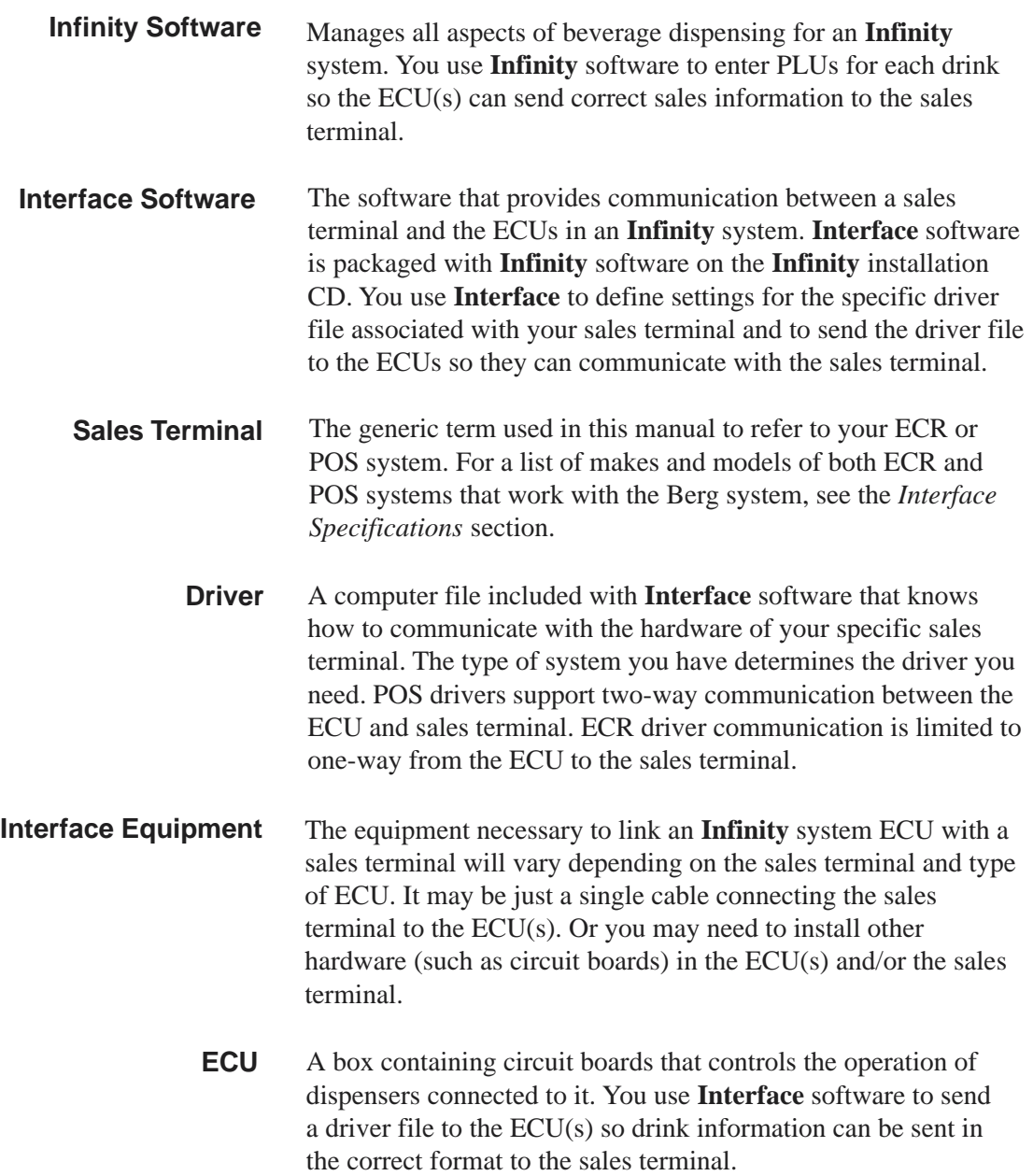

- **Station or Group** Stations and groups are defined with **Infinity** software. A station consists of one or multiple ECUs and a group is made up of multiple stations or other groups. You select a station or group when you send driver files to the ECUs.
	- **Options** Specific features of the **Interface** driver file that you can customize for your own **Infinity**/sales terminal setup.
		- **PLU** Stands for Price Look Up. The location in the sales terminal where the specific price of an item is stored. The PLUs used by your sales terminal must be assigned to the brands and cocktails in use at the ECU for the correct sales information to be sent for every drink.
		- **NLU** Stands for Number Look Up. Used by some sales terminals instead of the term PLU.
	- **Modifier** A numerical code linked to a PLU to give the sales terminal additional information about a drink. Your sales terminal may or may not use modifiers.

**Interface** software is accessed through the **Infinity Manager** program and is used to configure and send driver files to the ECUs.

software

The **Interface** driver files are sent to and reside on the ECUs. The driver files send sales information to the sales terminal for each pour.

The sales terminal rings up pours using sales information received from the ECUs. The PLUs and modifiers sent from the ECUs must match those defined at the sales terminal.

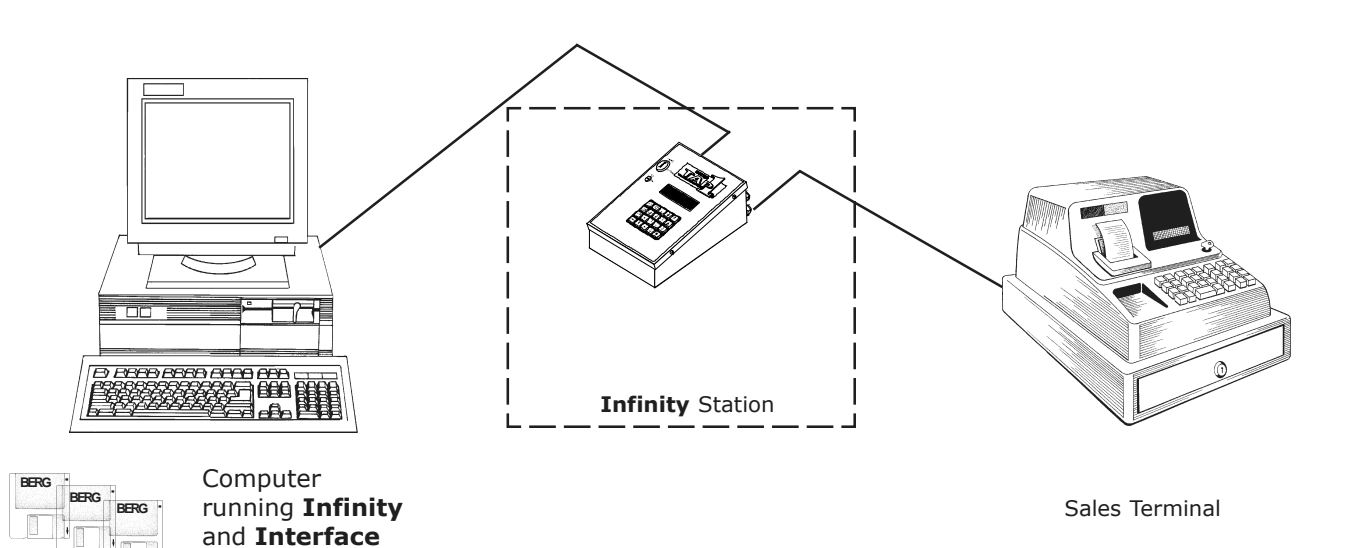

### **Installation Game Plan and Checklist**

We've provided a checklist to help each **Interface** installation go as smoothly as possible. The most important thing you can do to prepare for a successful installation is learn all you can about the specific sales terminal requirements at each site. To help you locate information quickly, related tasks are grouped throughout the manual.

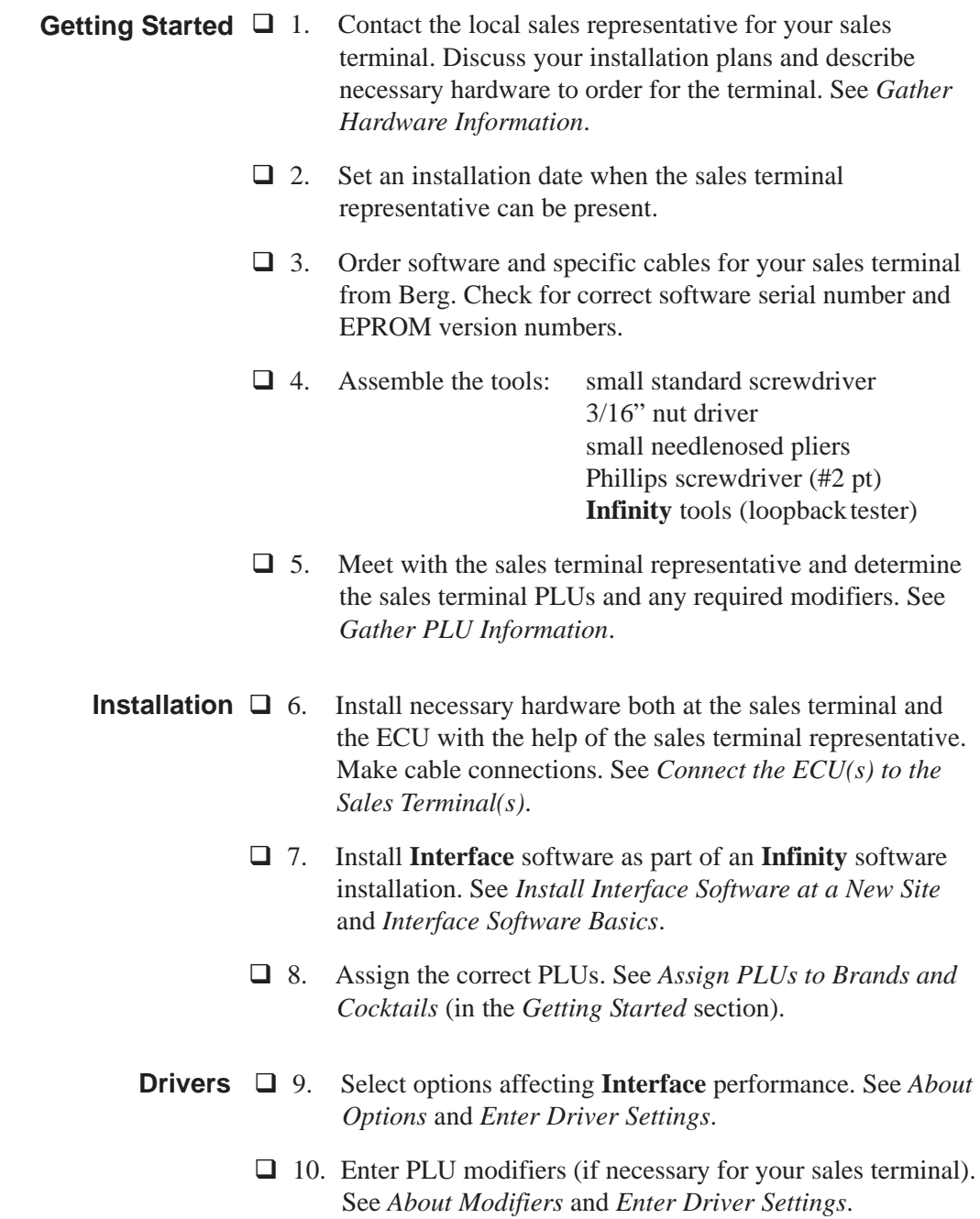

- ! 11. Load the driver file to the **Infinity** stations or groups. See *Load a Driver* in the *Drivers* section.
- $\Box$  12. Test each station or group and verify drinks are ringing properly at the sales terminal with each pour. See *Driver Test*.

### **Gather Hardware Information**

Hardware setup differs somewhat depending on the sales terminal. At a minimum, you need to order the correct cables to connect the ECU to the sales terminal. Some sales terminals require additional hardware in the ECU and/or in the sales terminal. Check local wiring and fire codes for any additional cable requirements (plenum cabling, conduit, etc.).

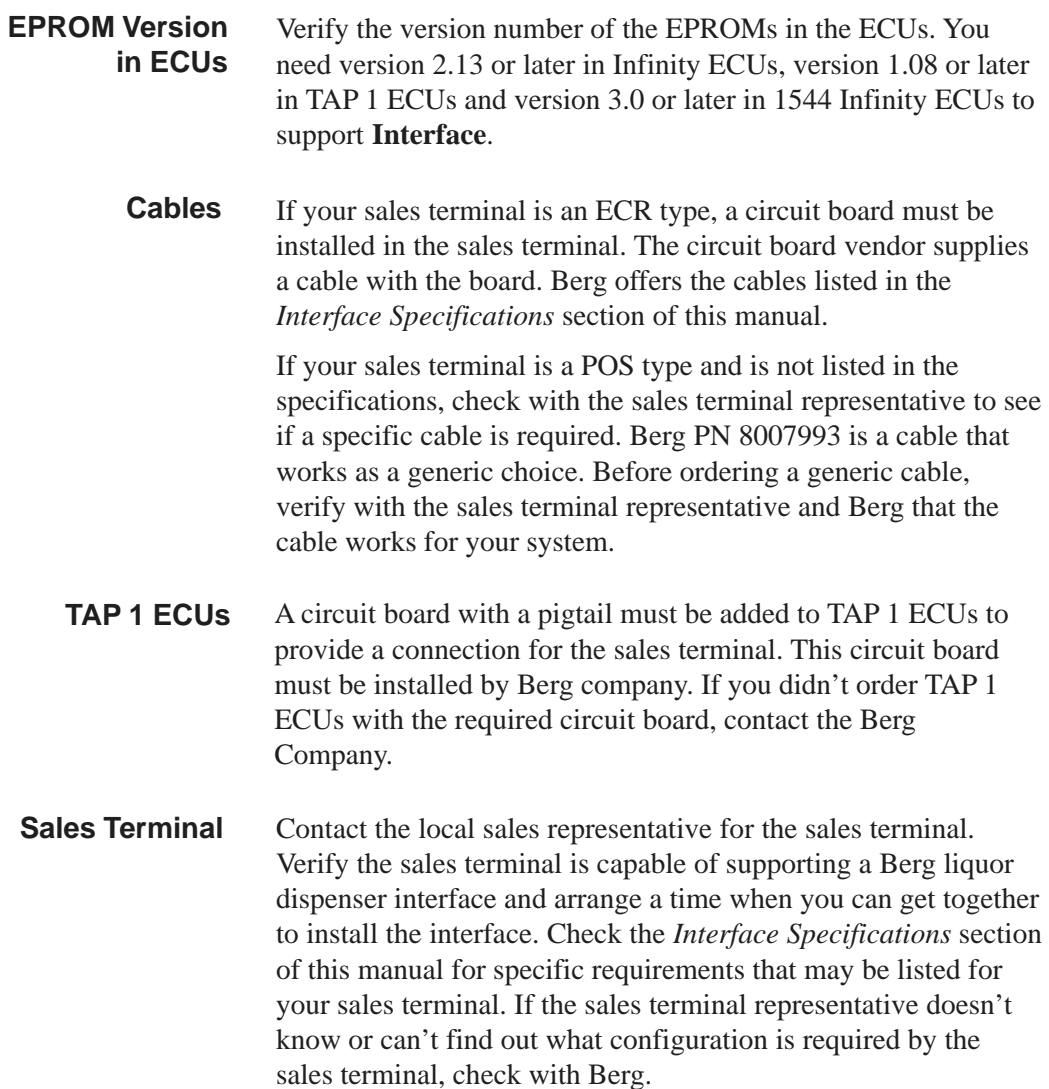

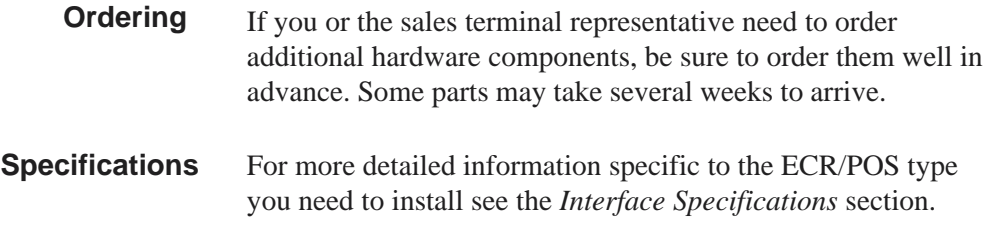

- **Auto Switchers** If you need to connect more than one ECU to a sales terminal, Berg offers auto switchers and cables to connect ECUs to the switcher. The maximum distance from the sales terminal to any single ECU is 50 ft.
- **2 to 1 Switcher** The 2 to 1 switcher is used for POS terminals. It can be used with Infinity, TAP 1 or 1544 Infinity ECUs and connects two ECUs to one sales terminal. You can use additional switchers to connect more ECUs to one sales terminal, but if the ECUs are heavily used, you may experience noticeable delays. Berg can't precisely control the switching speed of the switcher, so if two pour requests occur at the same time, one of them will be delayed anywhere from a fraction of a second up to 2 seconds.

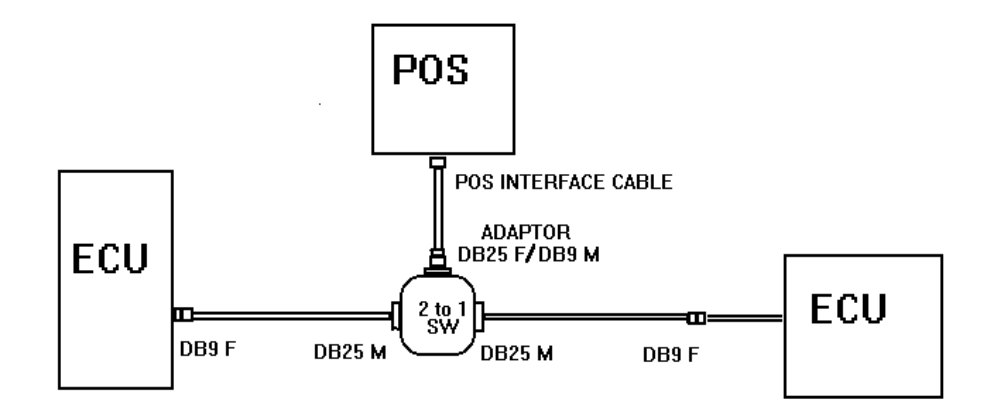

**Duplex Switcher** The duplex switcher is used for ECR terminals. It can be used with Infinity, TAP 1 or 1544 Infinity ECUs and connects two ECUs to one sales terminal. However, the Duplex switcher can't be cascaded, so the limit is two ECUs per sales terminal. The duplex switcher connects one ECU to the sales terminal for the length of time it takes to send an entire drink code. Then it switches to the other ECU. The time needed to send a drink code is dependent on the number of key presses in the code and the timing requirements of the sales terminal.

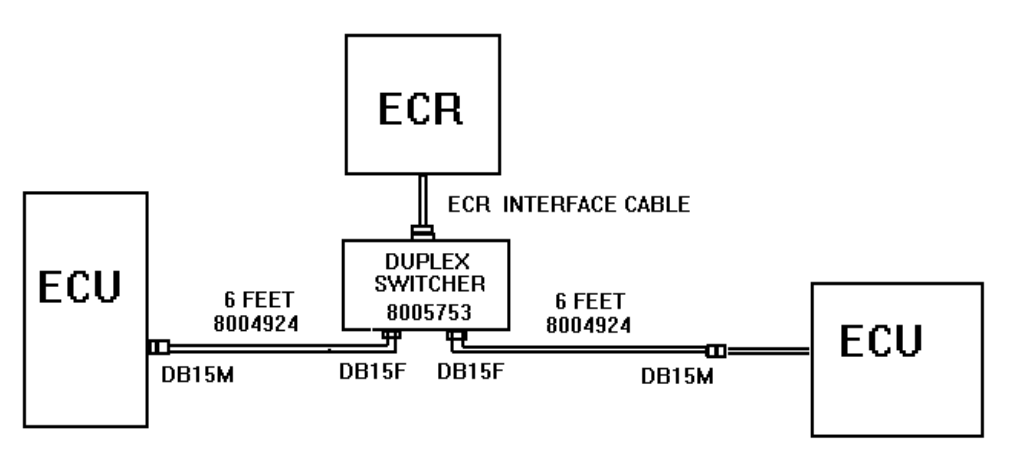

#### **TAP 1 Parallel Multiplexer** Using the TAP 1 Multiplexer, you can connect the partitions of one TAP 1 ECU to multiple sales terminals using an ECR interface. The maximum distance from the TAP 1 ECU to the Multiplexer is 50 ft and the maximum distance from the multiplexer to any sales terminal is also 50 ft. In the event multiple pour requests reach the ECU at about the same time, all will pour immediately and each PLU will be sent to the appropriate sales terminal. By combining a Multiplexer with a duplex switcher, an Infinity ECU can share a sales terminal with one of the TAP 1 partitions.

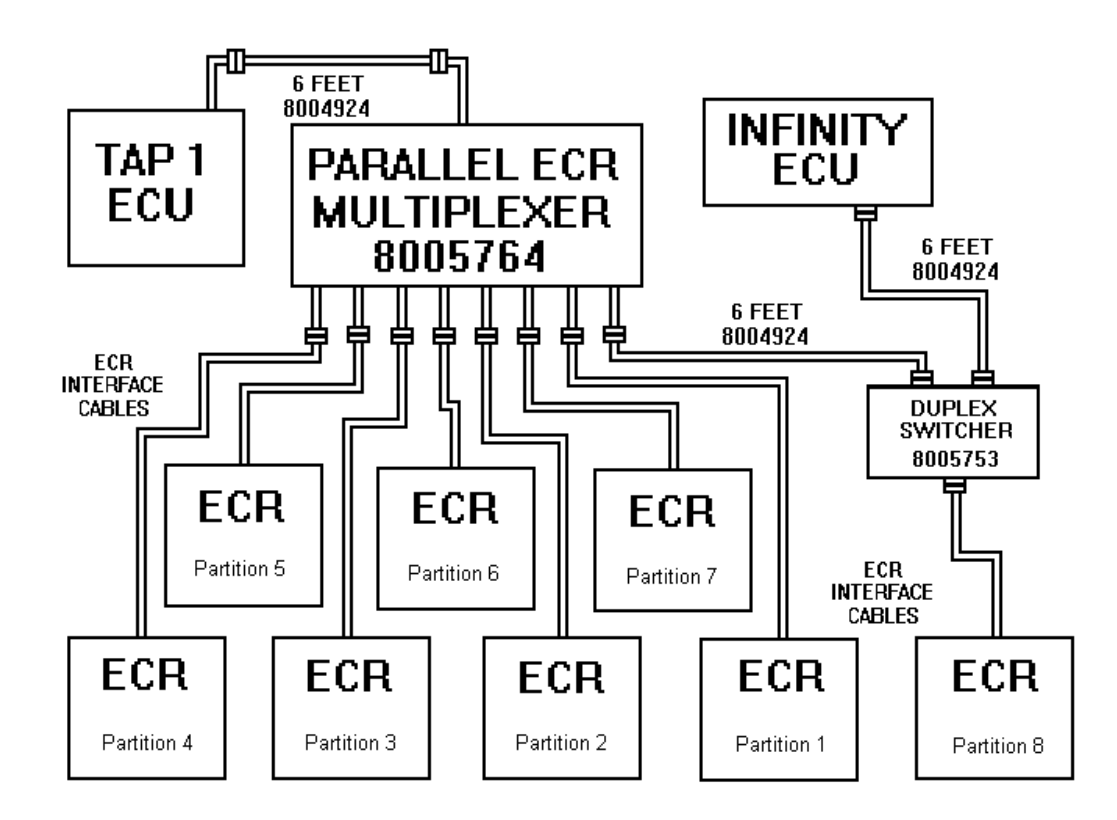

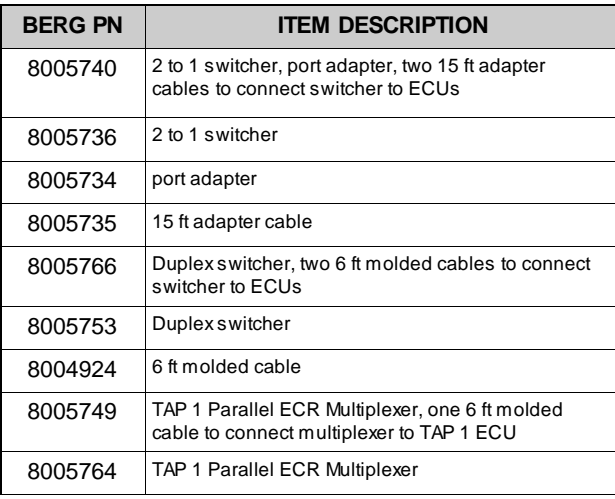

### **Gather PLU and Modifier Information**

Since the purpose of **Interface** software is to configure an **Infinity** system ECU to provide price information to a sales terminal, it is essential that the PLUs and modifiers used by the sales terminal be correctly identified. You don't need to be an expert in sales terminals to perform this task; a sales terminal representative will help you. However, you do need to know the right questions to ask to get the information needed.

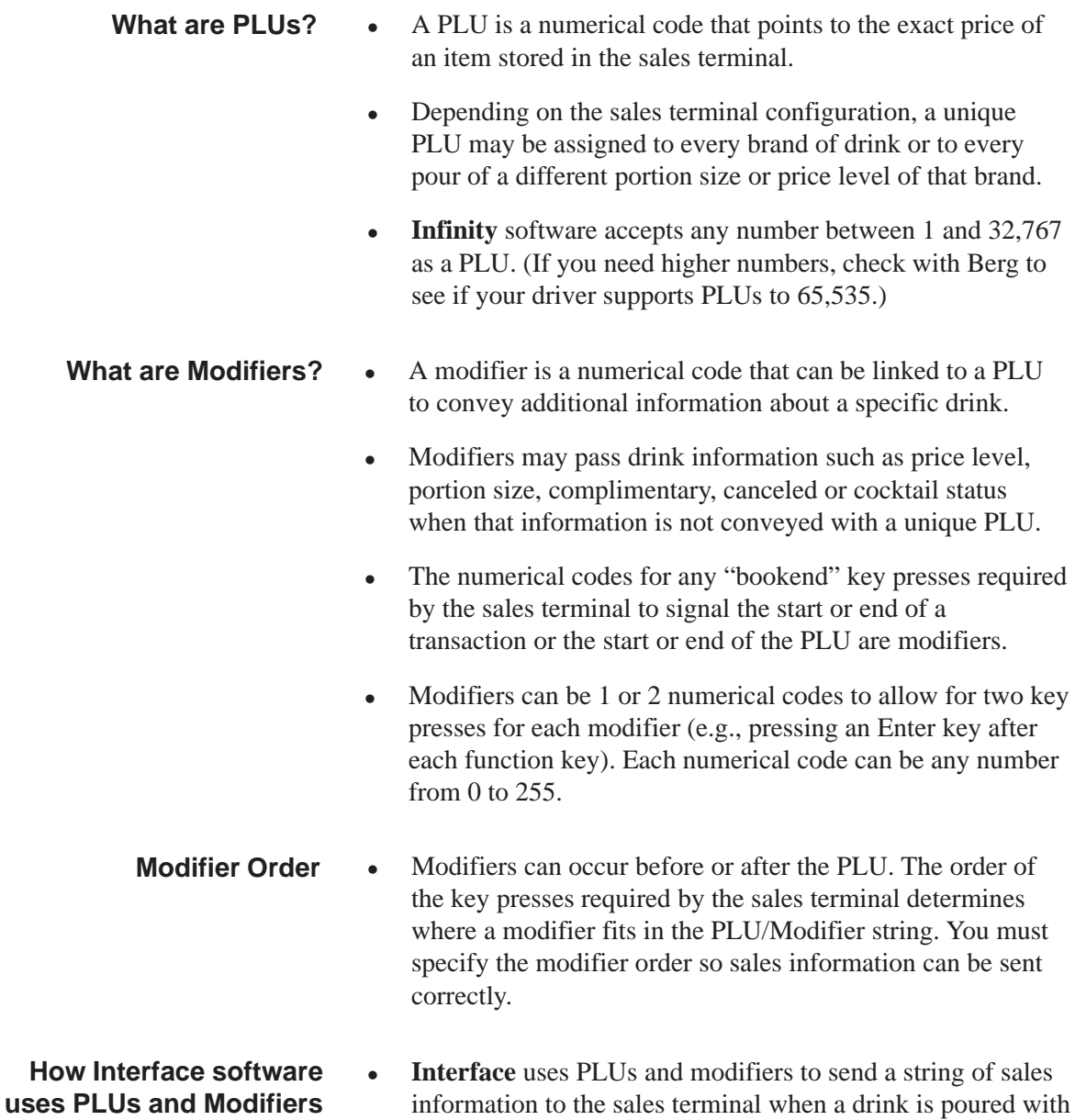

an **Infinity** system ECU.

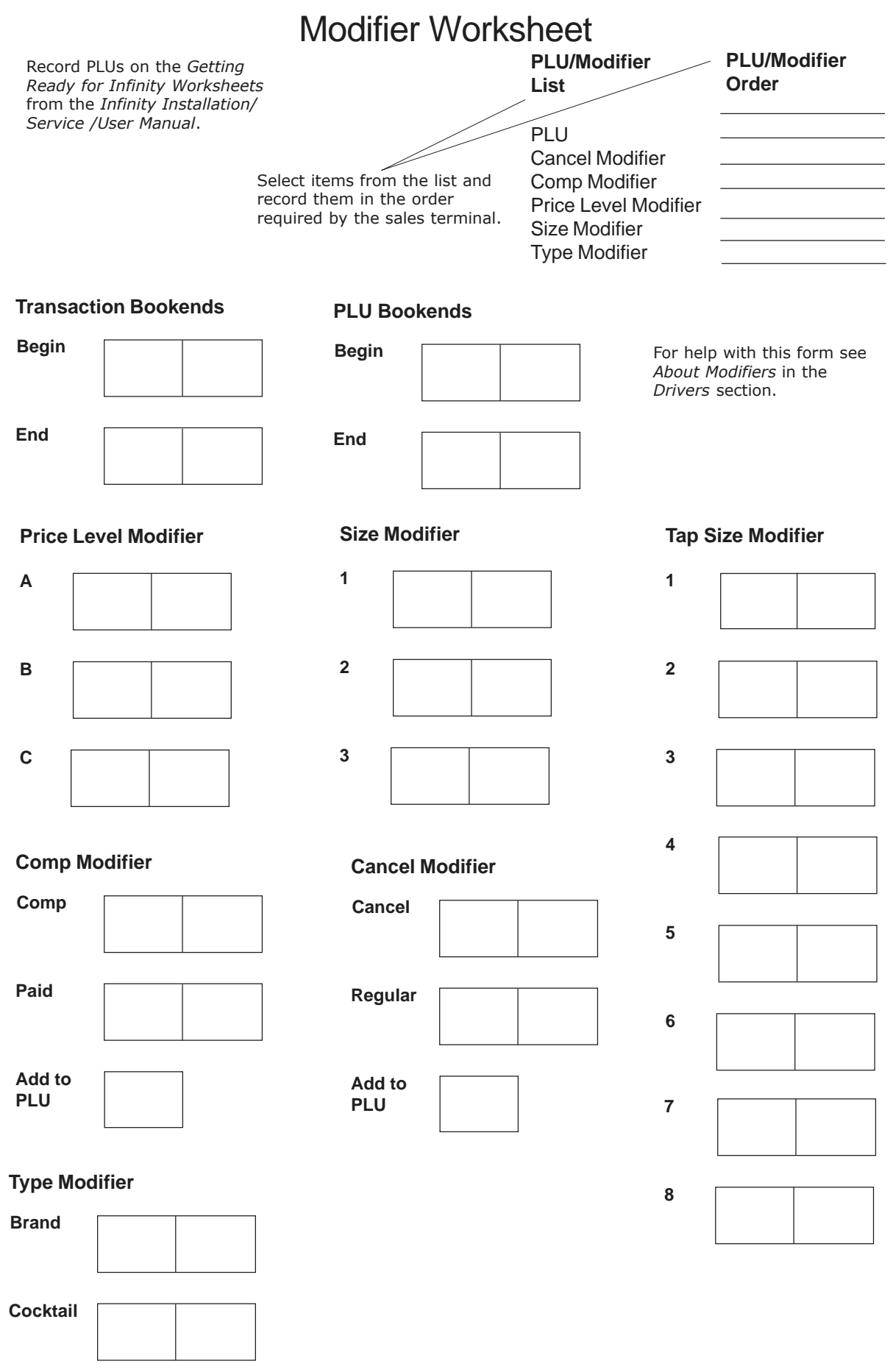

### **Assign PLUs to Brands and Cocktails**

You can assign PLUs to brands and cocktails at the same time you enter a brand's prices and portions or you can go back and enter or change them at any time. **Interface** software must be installed before PLUs can be entered.

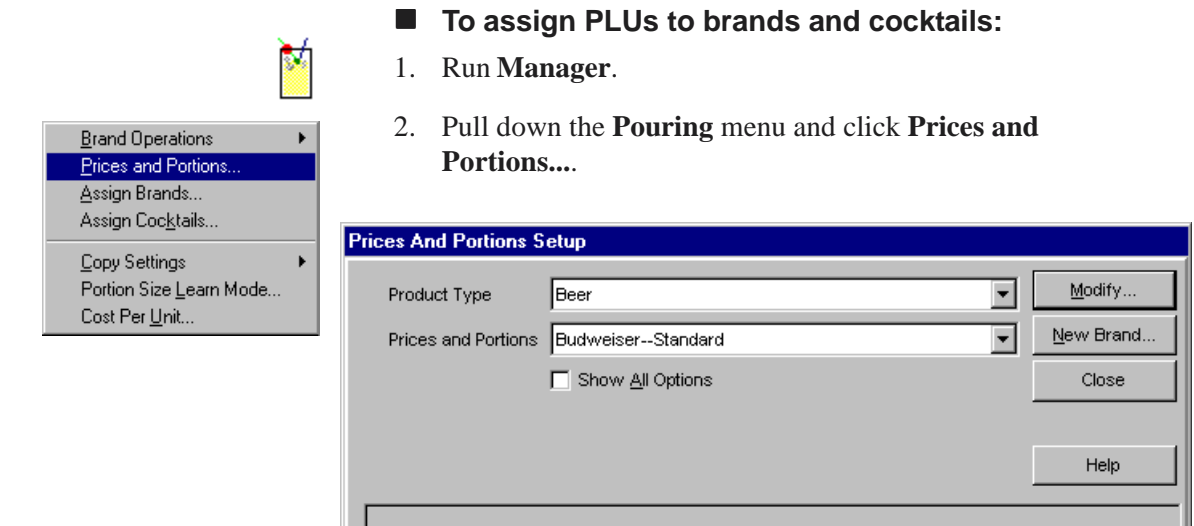

- 3. Select the **Product Type**.
- 4. Select the brand's **Prices and Portions** you want to give a PLU. (If you haven't defined any other price/portion categories, Standard is the only choice.)
- 5. Click **Modify...**.

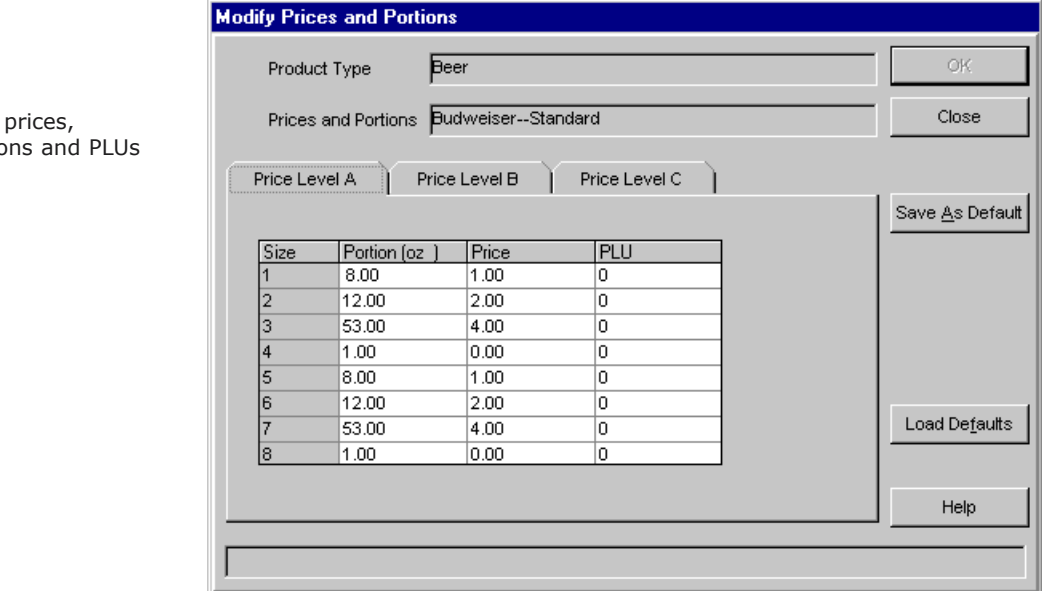

Beer portio

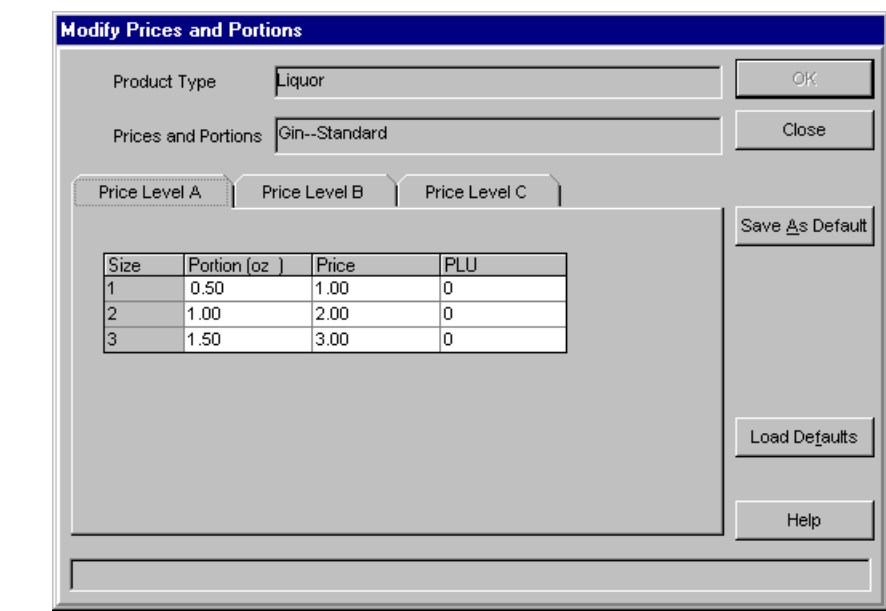

Liquor, Wine and Mixer prices, portions and PLUs

#### **PLUs**

- Depending on your driver, **Infinity** accepts numbers to 32,767 or 65,535 as a PLU.
- Depending on the sales terminal, the PLU may be the same for every size at a certain price level or it may be different.

#### **Defaults**

- There are no factory default PLUs.
- If you click Save As Default after you've entered prices, portions and PLUs, only the prices and portions on all tabs become the defaults for that product type. PLUs are not saved as defaults.
- 6. Click a **Price Level** tab that has PLUs you want to enter or change.
- 7. Type the correct **PLU** for each **Size** listed on the tab. **Sizes 1-3** correspond to the three possible portion sizes (small, regular and large) for All-Bottle 7 and Laser dispensers. **Sizes 1-8** correspond to the eight possible sizes on TAP 1 taps if alternate sizes are enabled. (If you don't use alternate sizes don't worry about sizes 5-8.) **Sizes 1-4** correspond to the four possible portions (small, regular, large and special) for 1544 Infinity ECU dispensers.
- 8. Repeat steps 6 and 7 for any **Price Level** tab that needs PLUs.
- 9. Click **OK** to save your entries on all tabs. Click **Cancel** to exit the screen without saving.
- 10. Repeat steps 3-9 for every brand that needs PLUs.
- 11. Click **Close** to exit the **Prices and Portions Setup** screen.

# **2** SECTION **Installation**SECTION

Refer to this section for help with the following hardware and software installation tasks:

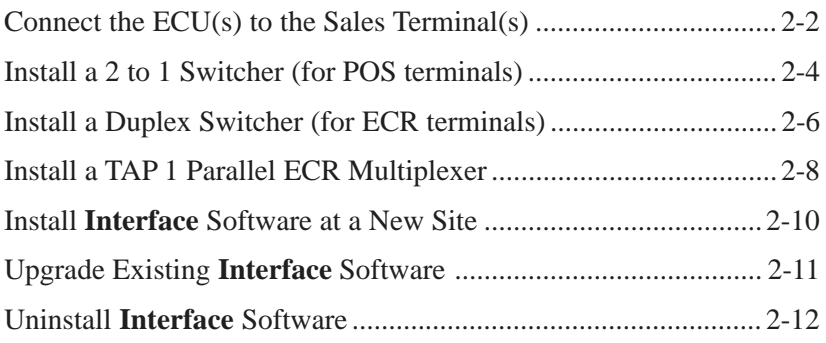

### **Connect the ECU(s) to the Sales Terminal(s)**

Before you attach the cables connecting an ECU to a sales terminal, be sure any additional hardware components have been installed in the ECUs and/or the sales terminal. If you're connecting more than one ECU to a single sales terminal, see *Install a 2 to 1 Switcher (for POS terminals)* or *Install a Duplex Switcher (for ECR terminals)* in this section.

#### **To connect the ECU(s) to the sales terminal(s):**

- 1. Unplug the ECU.
- 2. Connect one end of the interface cable to the appropriate port on the back of the Infinity, 1544 Infinity or TAP 1 ECU and tighten the cable hold-downs.
- 3. Connect the other end of the interface cable to the sales terminal and tighten the cable hold-downs.
- 4. Program the sales terminal.
- 5. Repeat steps 1-4 for each ECU you're connecting to a sales terminal.

#### **Note**

 $\Box$  Avoid sharp objects, heat sources, high moisture areas, and anything that may damage the cable. Also, avoid high current devices (transformers, dishwashers, blenders, etc.).

NETWORK<br>A<br>J901E  $\circ$  $\circ$ RS-232C ∍∵?⊙ o<mark>(::::::)</mark>o · www.www  $\circ$   $\circ$   $\circ$   $\circ$   $\circ$   $\circ$   $\circ$   $\circ$ /⊚  $\circ$  $\circ$ )ত  $\underset{\text{ELECTRONIC}}{\small\text{BERG}}\underset{\text{CONTROL UNIT}}{\small\text{COMPANY}}\ \odot$  $\circ$  $\bigcirc$  $\bigcirc$ 

See the Specifications section for the specific port to connect your sales terminal.

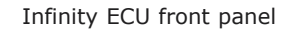

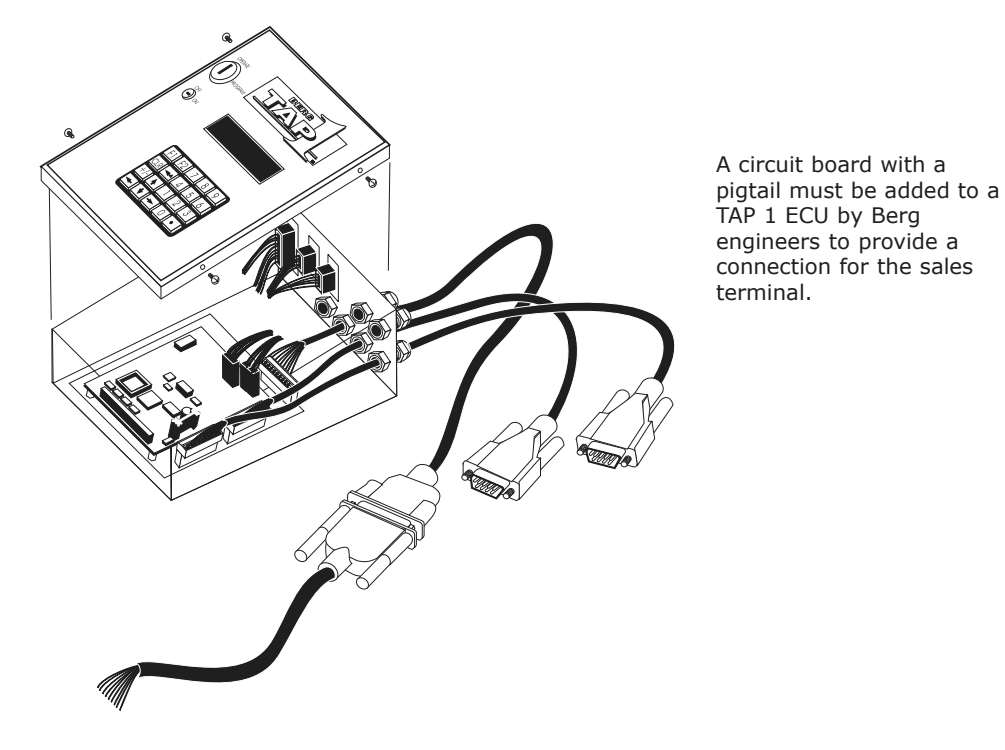

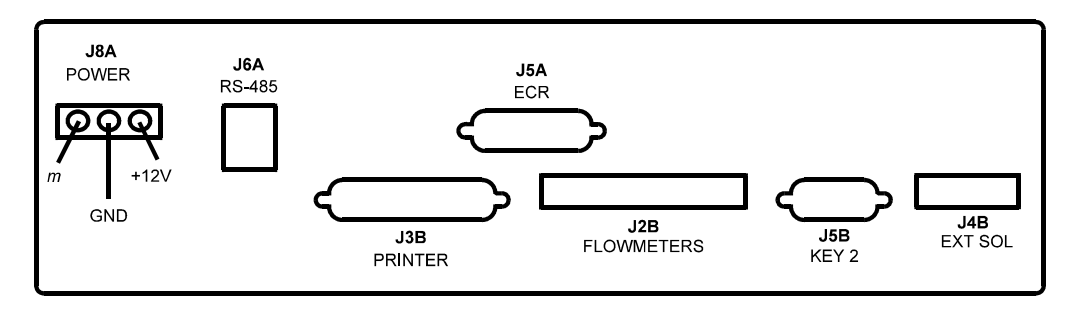

1544 Infinity ECU back panel

### **Install a 2 to 1 Switcher (for POS terminals)**

You can use a 2 to 1 switcher to connect two ECUs (TAP 1, Infinity or 1544 Infinity) to a single sales terminal that uses serial communication. The switcher routes two serial communications channels to one port. With additional switchers, you can connect 3 or more ECUs to a single sales terminal. However, if you connect 3 or more ECUs that are heavily used, you may experience noticeable delays between a pour request (button push) and the subsequent pour.

#### ■ **To install a 2 to 1 switcher:**

- 1. Unplug the ECUs and the sales terminal.
- 2. Install the 2 to 1 switcher (PN 8005736) within 15 ft of each ECU.
- 3. Attach one end of a 15 ft adapter cable (PN8005735) to an IN port on the switcher. Attach the other end to the J902 port of an Infinity ECU, the POS pigtail of a TAP 1 ECU or the J3B port of a 1544 Infinity ECU.
- 4. Attach another 15 ft adapter cable to the second IN port on the switcher. Attach the other end to the J902 port of an Infinity ECU, the POS pigtail of a TAP 1 ECU or the J3B port of a 1544 Infinity ECU.
- 5. Attach the port adapter (PN 8005734) to the OUT port on the switcher.
- 6. Attach one end of the sales terminal interface cable (ordered from Berg or the sales terminal provider) to the port adapter. Attach the other end to the sales terminal.
- 7. Plug in the ECUs and the sales terminal.

#### **Notes**

- $\Box$  The maximum distance from the sales terminal to any ECU is 50 ft.
- $\Box$  The 2 to 1 switcher is a generic, off the shelf device which Berg modifies to decrease switching delays. Since Berg engineers do not control the origin or design of the switcher, they can't precisely control the switching speed. If two pour requests occur at the same time, one of them will be delayed anywhere from a fraction of a second up to two seconds.

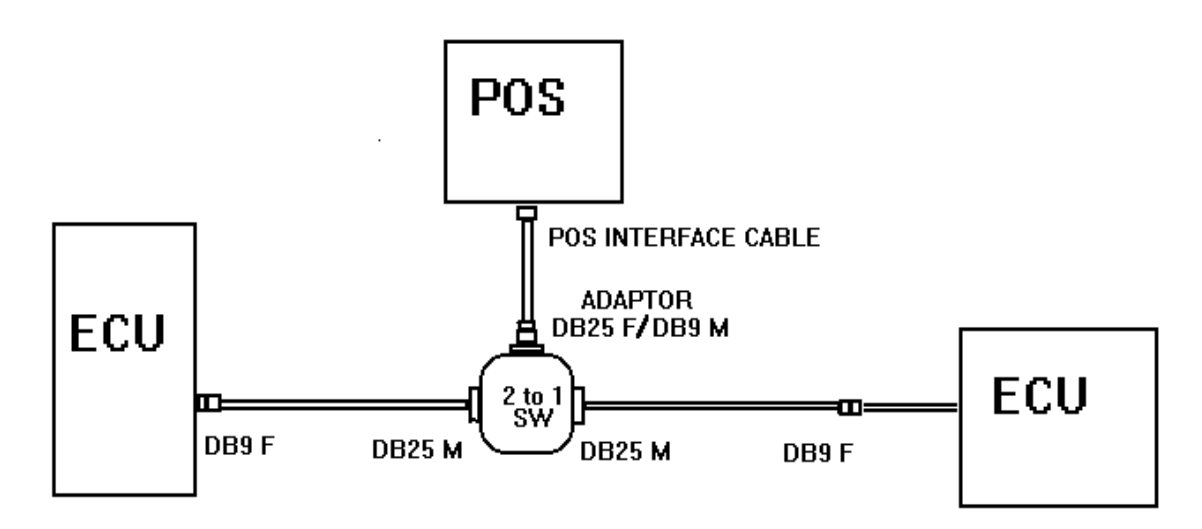

Infinity ECU **TAP 1 ECU** TAP 1 ECU

The picture above shows a TAP 1 ECU and an Infinity ECU connected via the switcher to an ECR terminal. The switcher can also connect two TAP 1 ECUs or two Infinity ECUs or two 1544 Infinity ECUs to a ECR terminal.

### **Install a Duplex Switcher (for ECR terminals)**

You can use a duplex switcher to connect two ECUs (TAP 1, Infinity or 1544 Infinity) to a single sales terminal that uses parallel communication. The switcher routes two parallel communications channels to one port. The limit is two ECUs connected to one sales terminal using the duplex switcher (you can't cascade this switcher).

#### ■ **To install a duplex switcher:**

- 1. Unplug the ECUs and the sales terminal.
- 2. Install the duplex switcher (PN 8005753) within 6 ft of each ECU.
- 3. Attach one end of a 6 ft molded cable (PN8004924) to an IN port on the switcher. Attach the other end to the J903 port of an Infinity ECU, the ECR pigtail of a TAP 1 ECU, or the J5A port of a 1544 Infinity ECU.
- 4. Attach another 6 ft molded cable to the second IN port on the switcher. Attach the other end to the J903 port of an Infinity ECU, the ECR pigtail of a TAP 1 ECU, or the J5A port of a 1544 Infinity ECU.
- 5. Attach the sales terminal interface cable (supplied by the provider of the board installed in the sales terminal) to the OUT port on the switcher.
- 6. Plug in the ECUs and the sales terminal.

#### **Notes**

- $\Box$  The maximum distance from the sales terminal to any ECU is 50 ft.
- $\Box$  The duplex switcher connects one ECU to the sales terminal for as long as it takes to send an entire drink code. Only after it sends the entire packet of sales information does it switch to the other ECU. The time needed to send a drink code is dependent on the number of key presses in the code and the timing requirements of the sales terminal.
- $\Box$  You must have TAP 1 EPROM version 1.09 or later to use the duplex switcher.

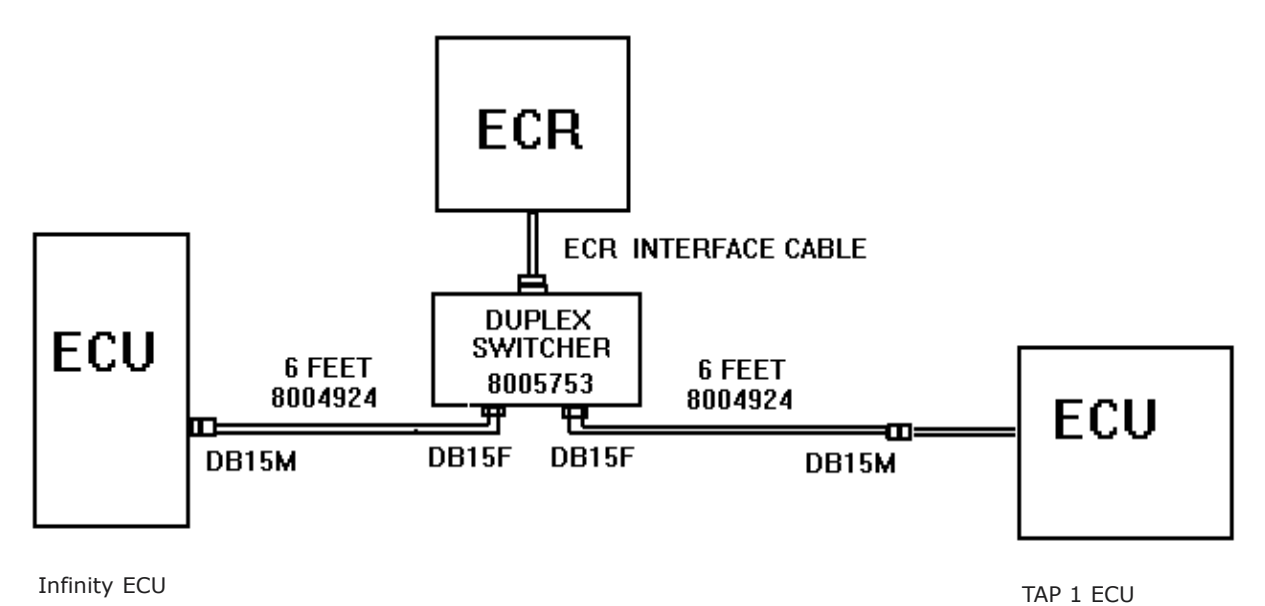

The picture above shows a TAP 1 ECU and an Infinity ECU connected via the switcher to a POS terminal. The switcher can also connect two TAP 1 ECUs or two Infinity ECUs or two 1544 Infinity ECUs to a POS terminal.

### **Install a TAP 1 Parallel ECR Multiplexer**

You can use a multiplexer to connect the partitions of a TAP 1 ECU to multiple sales terminals that use parallel communication. The limit is eight partitions connected to eight sales terminals using the multiplexer.

#### ■ **To install a multiplexer:**

- 1. Unplug the TAP 1 ECU and the sales terminals.
- 2. Install the multiplexer (PN 8005764) within 6 ft of the TAP 1 ECU.
- 3. Attach one end of a 6 ft molded cable (PN8004924) to the multiplexer. Attach the other end to the ECR pigtail of the TAP 1 ECU.
- 4. Attach the sales terminal interface cable (supplied by the provider of the boards installed in the sales terminals) from each sales terminal to the multiplexer.
- 6. Plug in the ECUs and the sales terminal.

#### **Notes**

- $\Box$  The maximum distance from the TAP 1 ECU to the multiplexer is 50 ft. The maximum distance from the multiplexer to any sales terminal is 50 ft.
- $\Box$  In the event multiple requests reach the TAP 1 ECU at the same time, there will be no delay. All taps will pour immediately. During the pours, each PLU will be sent to the appropriate sales terminal.
- $\Box$  You must have TAP 1 EPROM version 1.09 or later to use the multiplexer.
- $\Box$  The TAP 1 ECU must be divided into partitions using **Infinity** software to use the multiplexer.

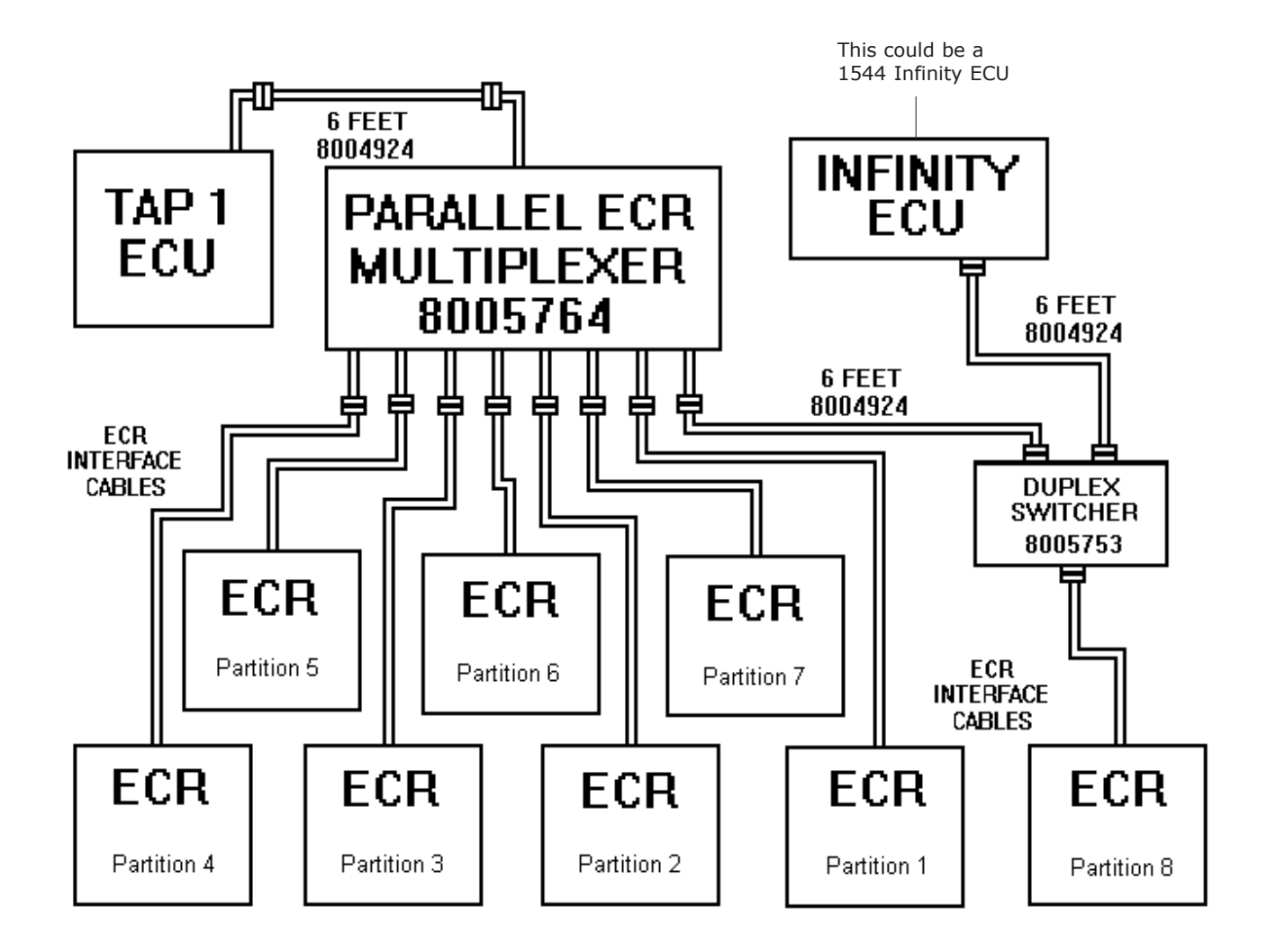

The picture above shows a TAP 1 ECU connected via the multiplexer to eight ECR terminals. Note that one of the multiplexer outputs is connected to the ECR terminal via a parallel duplex switcher. This is not part of the multiplexer package and is only shown as an example.

### **Install Interface Software at a New Site**

**Interface** software is packaged with **Infinity** software on the **Infinity** installation CD. You don't need to perform a separate installation for **Interface**; simply respond to the setup prompts regarding **Interface** during your **Infinity** installation. Once installed, **Interface** menus become part of **Infinity's Manager** program.

### # **To install Interface software at a new site:**

1. Follow the steps outlined in *Install Infinity Software at a New Site* in the *Software Installation* section of the *Infinity Installation/Service and User Manual*.

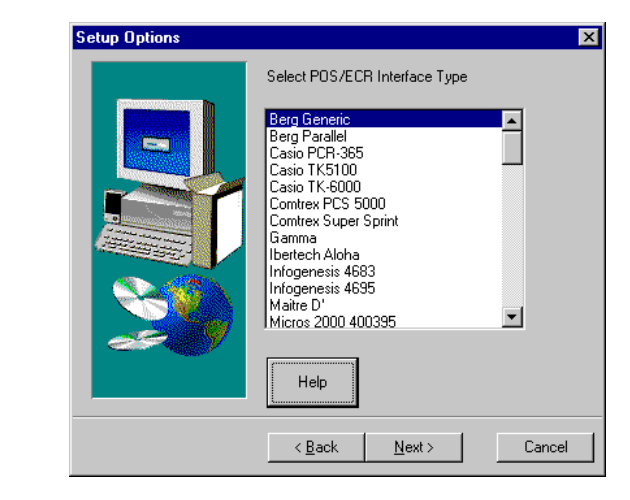

- 2. When prompted, select the appropriate **POS/ECR Interface Type** for the sales terminal. This determines which driver file is loaded to the ECUs for communication with the sales terminal. (Click **Help** for a description of each type.)
- 3. Once the software is installed, run **Manager** to access **Interface** menu items.

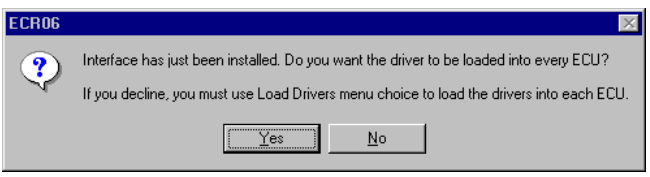

4. The first time you run **Manager** after installing **Interface**, you'll have a chance to load drivers to the ECUs.

Click **Yes** to load drivers. This is just a convenient way to automatically communicate with the ECUs and load the drivers. You can still change your default options and modifiers later and send any changes to the ECUs.

Click **No** if you prefer not to load the drivers at this time. You can load them later using the **Load Driver...** menu item.

#### **Interface Type**

- . In most cases, you can find the name of your terminal, software package or POS system and select it. If you find both the sales terminal and the software package, select the software package.
- If you've installed a Postech interface board on your POS terminal, select Postech board. If you've installed some other interface board, select Berg Parallel.
- Finally, if none of the above apply, select Berg Generic.

### **Upgrade Existing Interface Software**

You upgrade **Interface** software as part of an **Infinity** software upgrade. Upgrading is easy and allows you to keep your currently defined options and modifiers.

- **To upgrade existing Interface software:**
- 1. Follow the steps outlined in *Upgrade Existing Infinity Software* in the *Software Installation* section of the *Infinity Installation/Service and User Manual*.

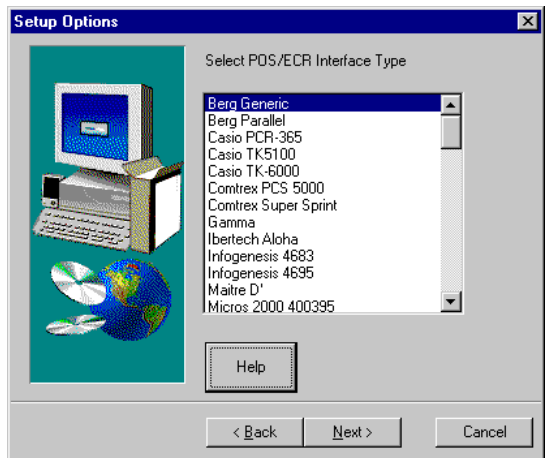

- 2. When prompted, select the appropriate **POS/ECR Interface Type** for the sales terminal. This determines which driver file is loaded to the ECUs for communication with the sales terminal. (See Install Interface Software at a New Site in this section for a description of each type.)
- 3. Once the software is installed, run **Manager** to access **Interface** menu items.

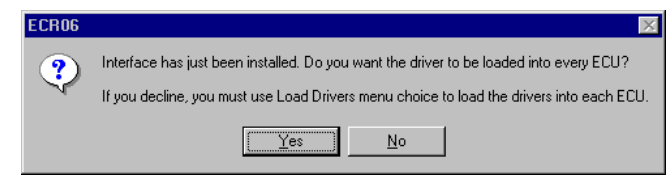

4. The first time you run **Manager** after installing **Interface**, you'll have a chance to load drivers to the ECUs.

Click **Yes** to load drivers. This is just a convenient way to automatically communicate with the ECUs and load the drivers. You can still change your default options and modifiers later and send any changes to the ECUs.

Click **No** if you prefer not to load the drivers at this time. You can load them later using the **Load Driver...** menu item.

### **Uninstall Interface Software**

If you uninstall **Infinity** software, **Interface** software is automatically uninstalled also. See *Uninstall Infinity Software* in the *Software Basics* section of the *Infinity Installation/Service and User Manual*. If you want to remove **Interface** features from your **Infinity** software, perform this task.

#### ■ **To disable Interface:**

- 1. Remove drivers from every ECU. See *Remove a Driver* in the *Drivers* section.
- 2. Insert the **Infinity** CD in the CD drive. (Use the same CD used to install **Infinity** or the serial numbers won't match.)

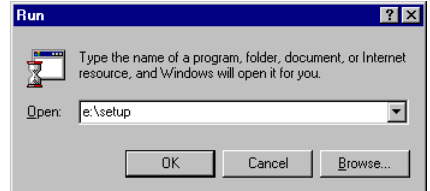

- 3. If the setup program doesn't automatically start, cllick **Start**. Click **Run**. Type **e:\setup** (where **e** is the CD drive letter), and click **OK**.
- 4. Follow the instructions on your screen. Click **Next** to continue through the setup process or **Back** to return to a previous screen. Click **Cancel** to stop the setup process.

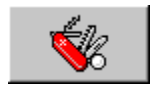

- 5. Click **Configure** on the **Setup Options** screen.
- 6. Click **Next** to accept the path of the database. To select a different path, type it in the entry field or click **Browse**.
- 7. Click **Next** to verify the operation. The **Configuration** screen appears.

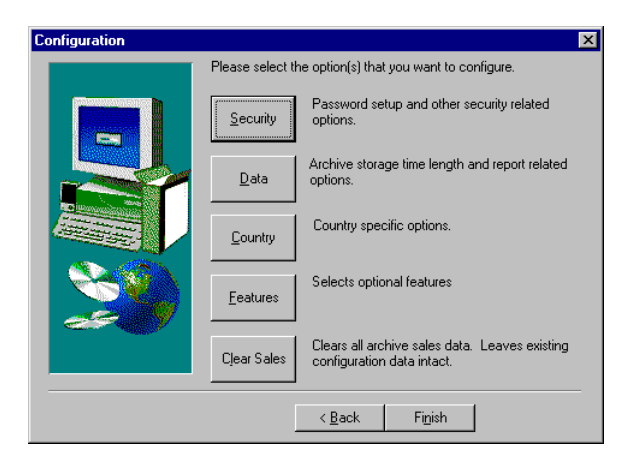

8. Click **Features**.

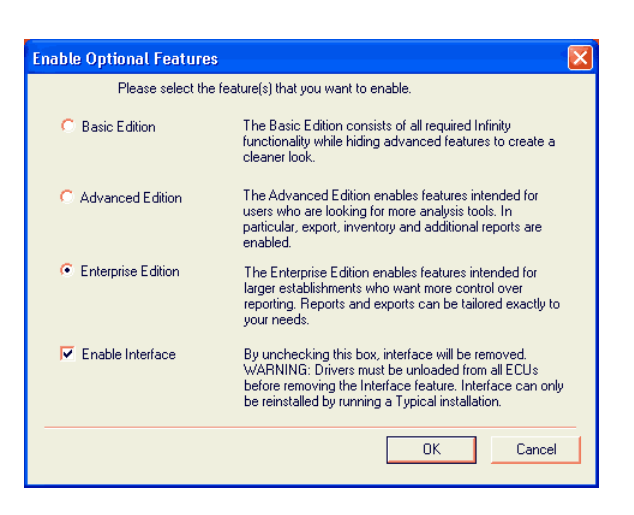

- 9. Uncheck the **Enable Interface** field.
- 10. Click **OK** to save your entry and return to the **Configuration** screen.
- 11. Click **Finish** to exit the **Configuration** screen.
- 12. Remove the CD from the CD drive.

The next time you run **Manager**, **Interface** will not apear in the main menu.

# **3 Drivers**SECTION SECTION

The appropriate driver file must be downloaded to the ECUs if they are to communicate with a sales terminal. The driver file gives the ECUs the necessary format for sending sales information to a specific terminal. After you download the driver to the ECUs in your stations and/or groups, it's a good idea to test the interface to verify correct drink information is passed to the sales terminal when you pour drinks. To edit or download drivers or driver settings to a station or group if password protection is enabled, you must have an **Infinity** access level of 1 or 2.

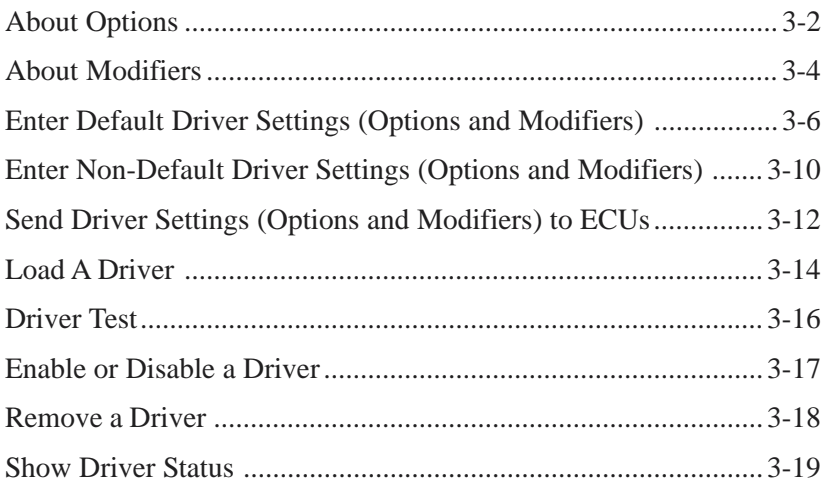

### **About Options**

You can customize the way specific pouring needs are met by selecting appropriate options. These options alter the way communication occurs between the ECUs and the sales terminal. You can establish default options for the system, and then change them for a particular station or group if you need to. For help with entering options, see *Enter Default Driver Settings (Options and Modifiers)* in this section.

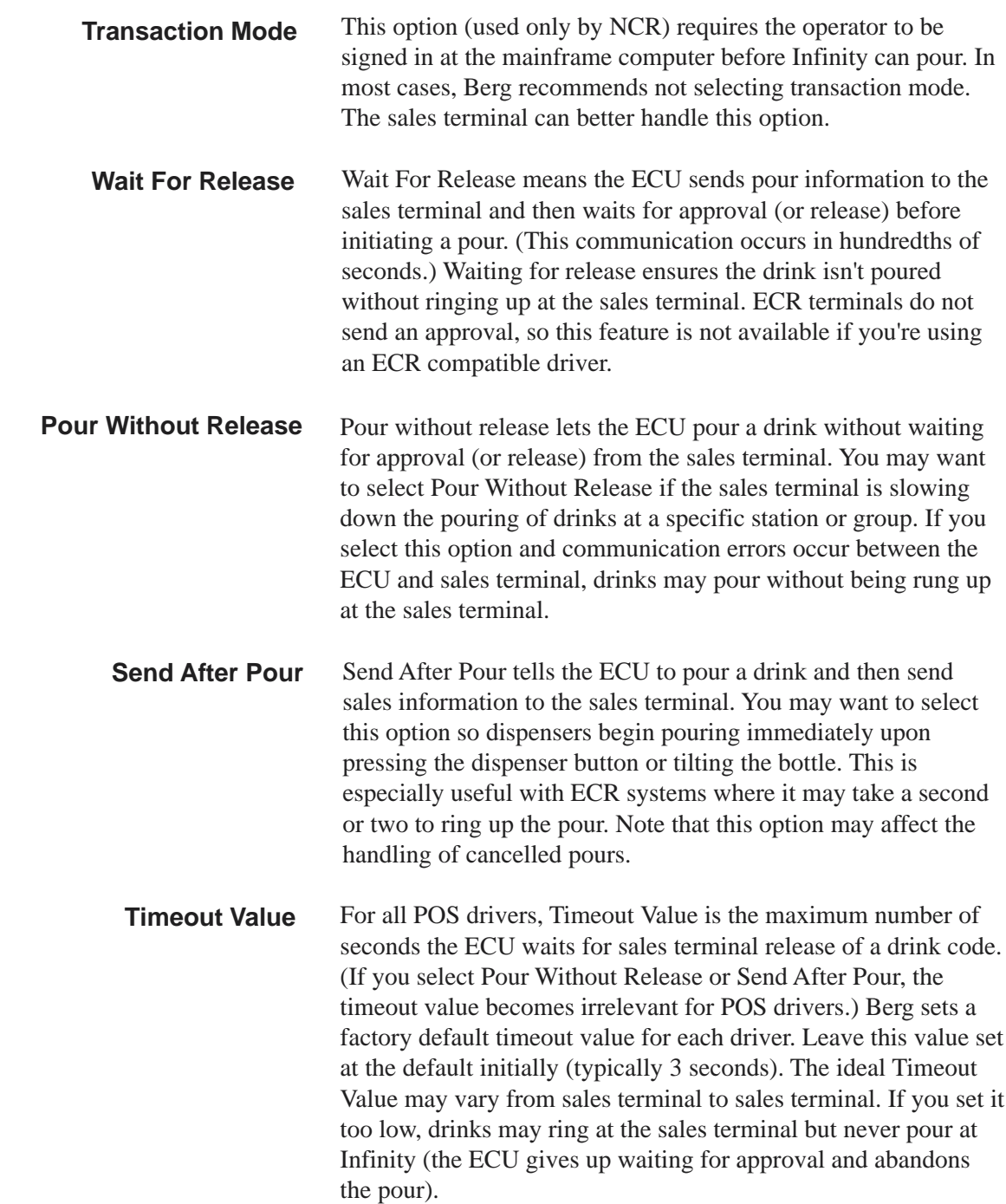
*Setting the Timeout Value lower will not speed up the pouring of a drink after its request. It simply describes how long the ECU waits for the sales terminal to respond. It does not dictate how fast the sales terminal responds.*

If you repeatedly have problems with drinks ringing at the sales terminal but not pouring on Infinity, increase the Timeout Value. This should solve the problem. If it doesn't, you might consider using the Pour Without Release option.

#### **Timeout Value and the ECR Interface**

If you're using an ECR compatible driver, the Timeout Value is a calculated numerical code representing a particular combination of the Key Press Time and Key Delay Time. (Key Press Time controls how long the simulated key press lasts and Key Delay Time is the interval between key presses.)

Use only the specific Timeout Values calculated by Berg. The default Timeout Value of 25.70 should work for most sales terminals, but you may be able to increase the speed with which the sales terminal rings up drinks by using a lower value. To determine an appropriate lower value use the following procedure:

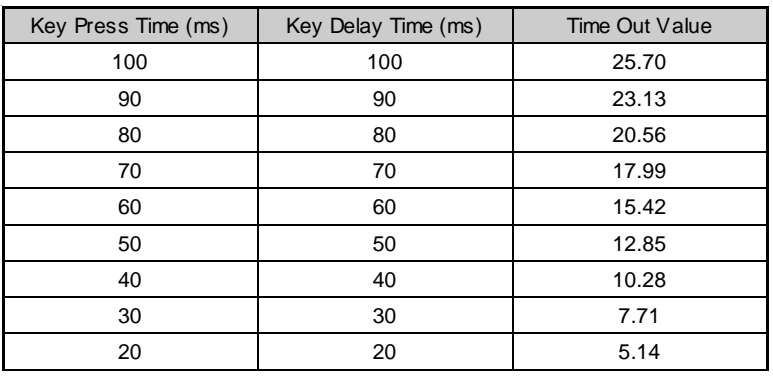

1. Start with the first Timeout Value at the top of the following table and test the interface.

- 2. If pours ring correctly, go to the next Timeout Value in the table and test the interface again. Repeat this step until you reach a Timeout Value that no longer rings correctly.
- 3. Move back up the table 2 lines and use that Timeout Value.

## **About Modifiers**

Modifiers distinguish one drink from another if separate PLUs are not used for this purpose. If the sales terminal you selected at **Interface** installation doesn't use modifiers, the modifier fields are disabled on the **Driver Settings** screen. (ECR terminals do not use modifiers). However, you may still be using comp or cancel increments to the PLU if the sales terminal supports them. For help with entering modifiers, see *Enter Default Driver Settings (Options and Modifiers)* in this section.

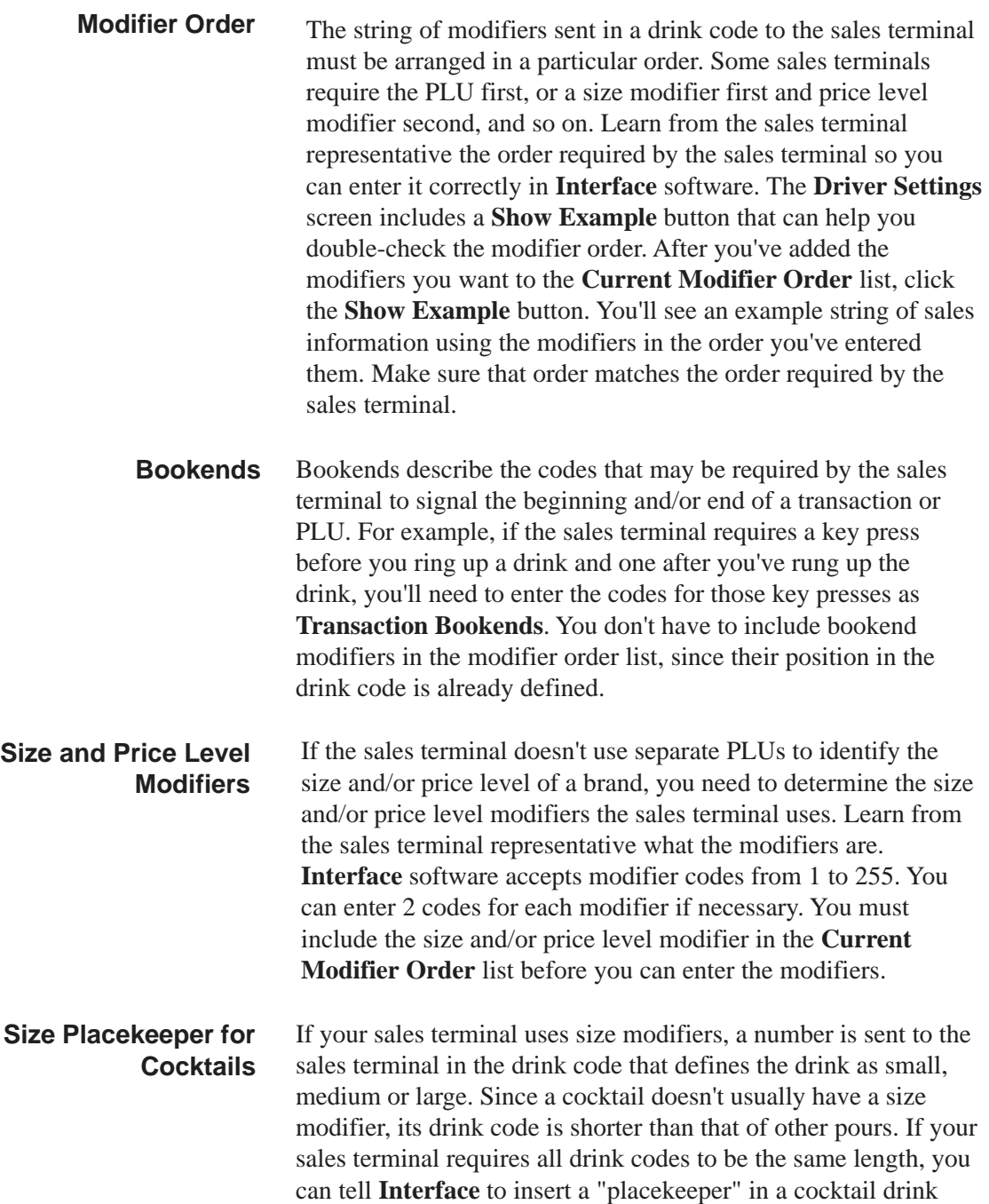

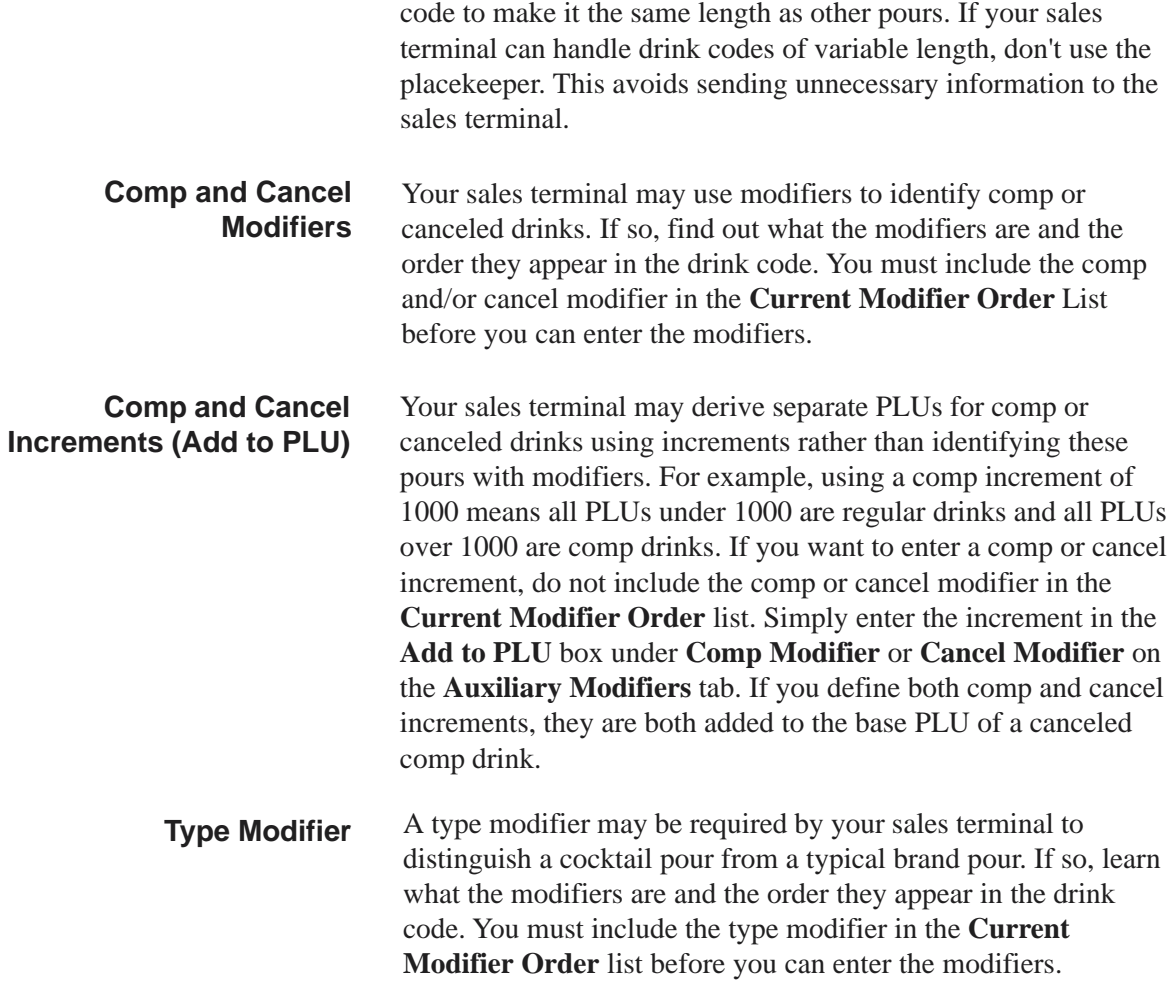

## **Enter Default Driver Settings (Options and Modifiers)**

Driver settings include options you can select for **Interface's** performance and any PLU modifiers that may be required by the sales terminal. The driver settings available to you depend on your type of driver. If you have questions about options or modifiers see *About Options* or *About Modifiers* in this section. Once you've entered your options and modifiers, you can save them as your default settings. Saving as defaults does not send the settings to the ECU(s).

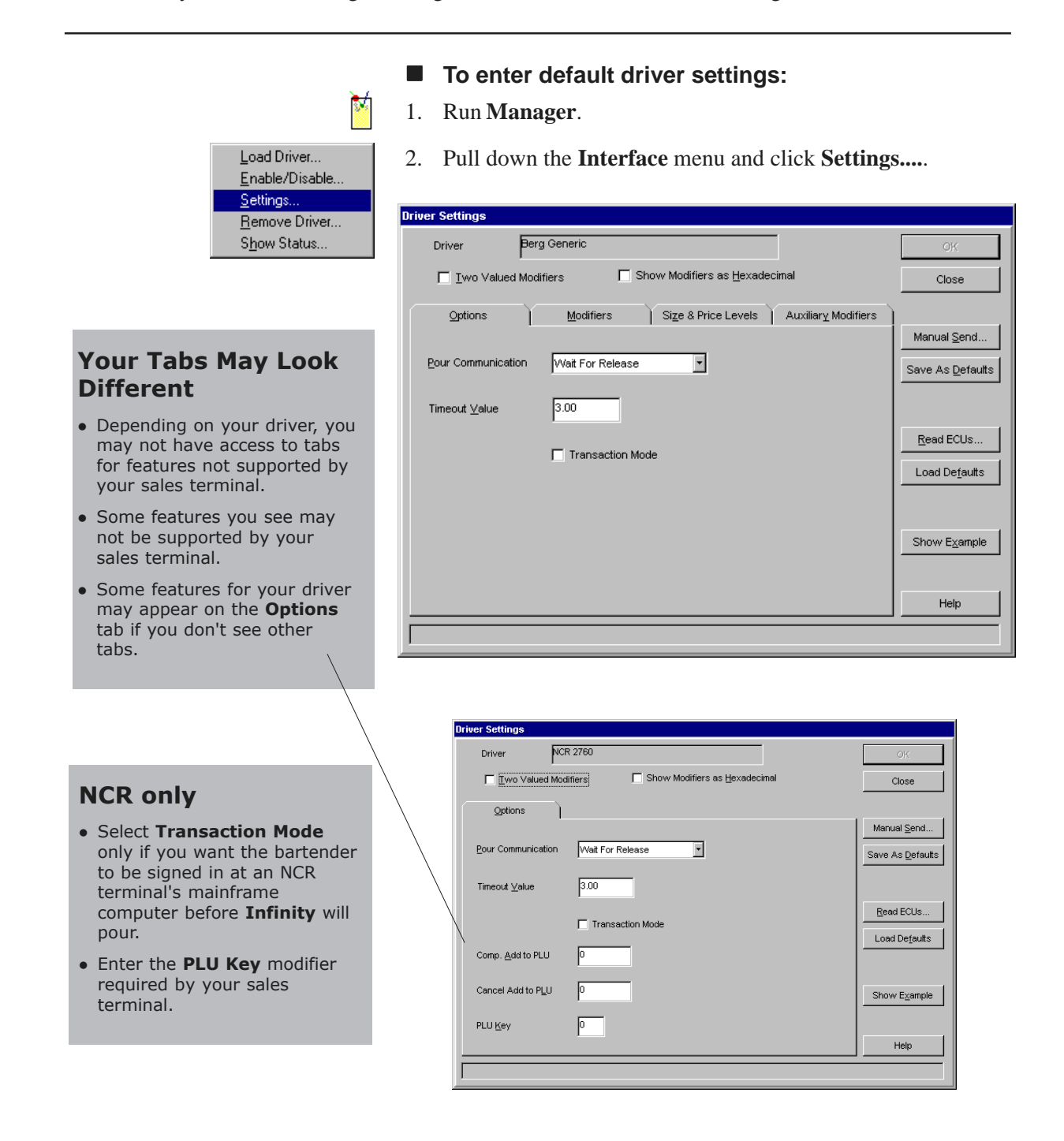

3. Select a **Pour Communication** option. See *About Options* in this section if you need help.

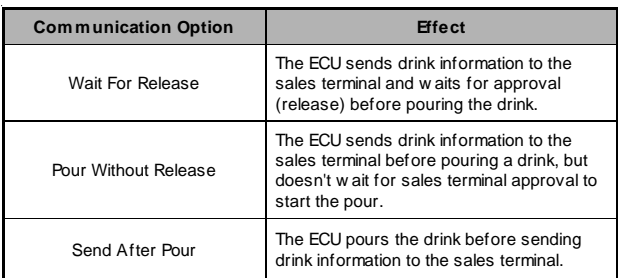

- 4. Enter a new **Timeout Value** only if you've already tested the default one.
- 5. Click the **Modifiers** tab if your sales terminal requires any PLU modifiers.

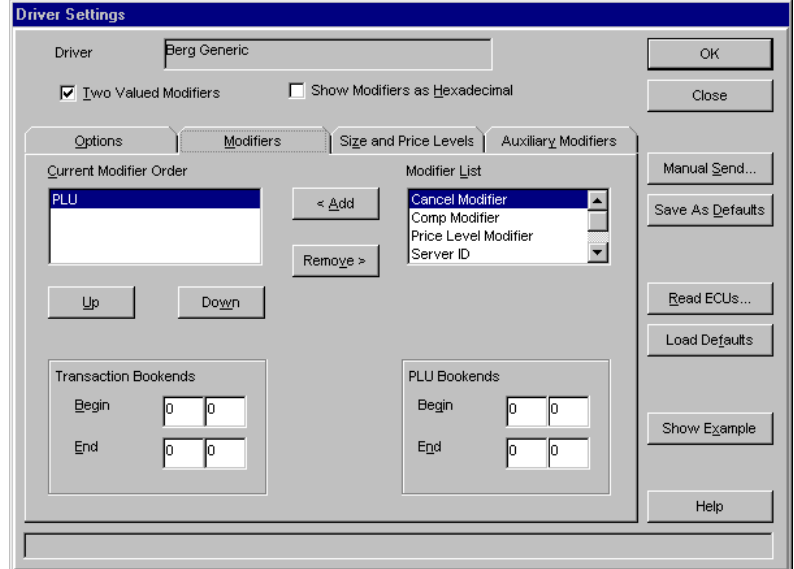

## **Load Defaults**

• Use this button to view the default options and modifiers for your driver type. If you haven't saved any defaults, the defaults displayed are Berg's.

## **Show Example**

- Click this button after you've completed the **Current Modifier Order** list. You'll see an example drink code using the modifiers in the order you've placed them. Make sure the order of the modifiers meets the requirements of the sales terminal.
- 6. Select a modifier from the **Modifier List** and click **<Add** to move the modifier to the **Current Modifier Order** list.

The modifier is added to the list above **PLU**. If you want the modifier after **PLU**, select the modifier and drag it to the desired position or use the **Up** and **Down** buttons. Continue adding modifiers to the **Current Modifier Order** list as required by the sales terminal. Verify the modifiers appear in the list in the correct order.

- 7. Enter any **Transaction Bookends** required by the sales terminal. The **Begin** code signals the start of a transaction and the **End** code completes the transaction.
- 8. Enter any **PLU Bookends** that signal the **Beginning** and **End** of a **PLU** if the sales terminal requires them.

9. Click the **Size and Price Levels** tab if the sales terminal requires size or price level modifiers.

#### **Two Valued Modifiers**

• Select this feature if the sales terminal requires 2 codes for each modifier.

#### **Modifiers as Hexadecimal**

- Select this feature if you want to enter and view the modifier codes in hexadecimal rather than decimal format. This doesn't change the codes-it may be more convenient if the sales terminal codes are documented in hexadecimal.
- Selecting this feature does not affect increments added to the PLU or the Timeout Value.

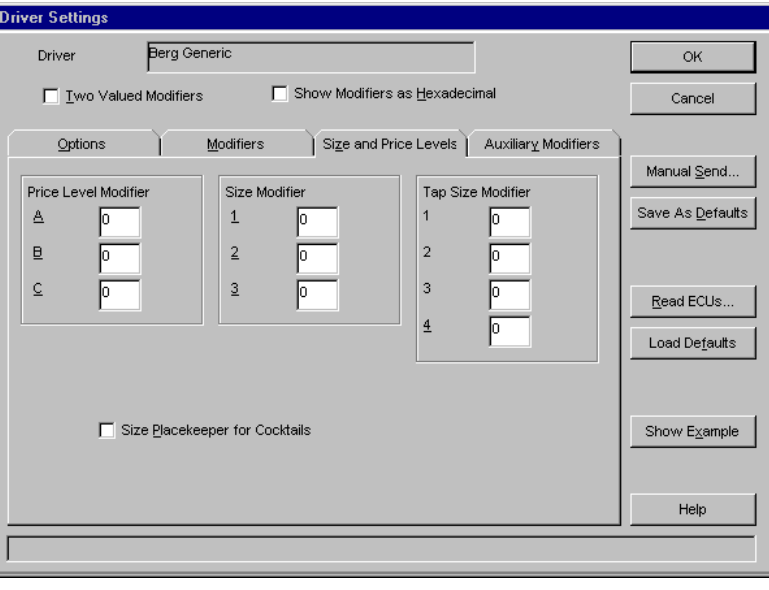

- 10. Type in the **Price Level Modifiers** and/or **Size Modifiers**. **Interface** accepts modifiers from 1-255.
- 11. Select **Size Placekeeper for Cocktails** only if the sales terminal requires it.
- 12. Click the **Auxiliary Modifiers** tab if the sales terminal requires comp, cancel or type modifiers or increments.

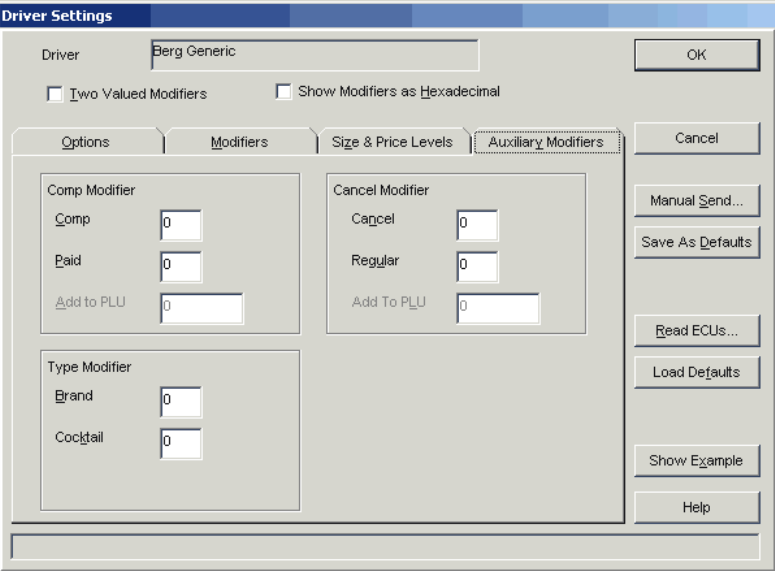

13. Type in the **Comp**, **Cancel** and/or **Type Modifiers**. **Interface** accepts modifiers from 1-255.

## **Read ECUs**

• Use this button to view the options and modifiers already loaded to the ECUs in a station or group.

Б

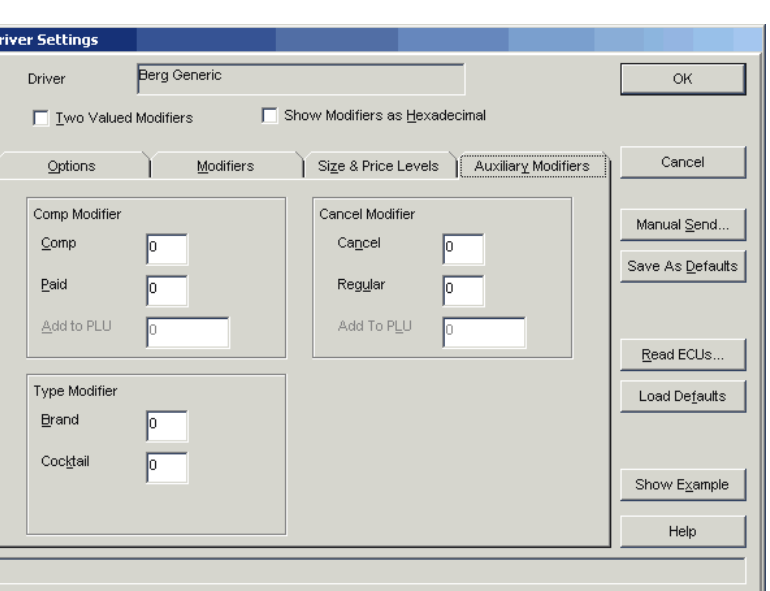

14. If the sales terminal requires a PLU increment to signal comp or cancel drinks instead of a modifier, enter the increment in the **Add to PLU** box.

The increment plus the PLU should not exceed the PLU limit for your driver (either 32,767 or 65,535). The comp or cancel modifier should not be included in the **Current Modifier Order** list if you're using comp or cancel increments.

15. Click **Save as Defaults** to save your entries on all tabs as your default settings.

#### OR

Click **OK** to save your entries as your default setttings AND send them to all ECUs that have a driver loaded (this doesn't load the driver).

If you're defining default settings before you've loaded any drivers, you don't need to send the settings to the ECUs from this screen. When you load drivers to the ECUs, your default settings are automatically loaded.

16. Click **Close** to exit the **Driver Settings** screen.

## **Note**

 $\Box$  If you have a specific station or group that needs non-default settings, see *Enter Non-Default Driver Settings (Options and Modifiers)* in this section.

## **Manual Send**

. To send the driver settings on the screen to a specific station or group (rather than the whole system) click **Manual Send...**.

## **Enter Non-Default Driver Settings (Options and Modifiers)**

You may have a specific station or group that needs settings other than your default settings. You can enter the non-default settings and send them directly to the specific station or group without affecting your default settings. Do not perform this operation while drinks are being poured.

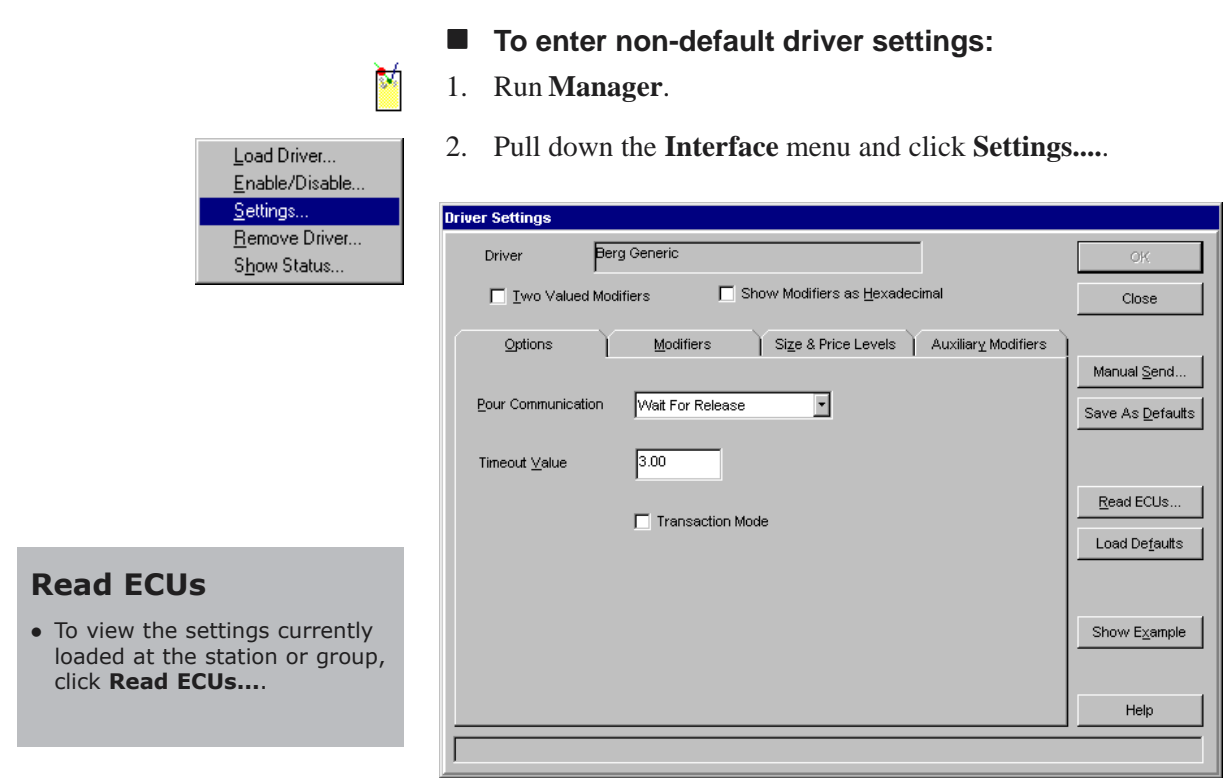

- 3. Click **Load Defaults** if you want to view your default settings on all tabs.
- 4. Enter the changes you want to make to your default settings. If you need help, see *About Options*, *About Modifiers* or *Enter Default Driver Settings (Options and Modifiers)* in this section.
- 5. Click **Manual Send**.

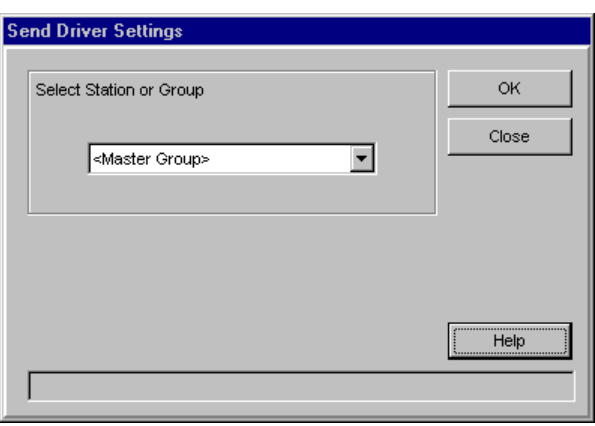

## **TAP 1 Partitions**

- . You can't send different settings to partition 1 and partition 2 of the same TAP 1 ECU. Although you can select a single partition when you send settings, the settings will be sent to all partitions of the TAP 1 ECU.
- 6. Select the name of the **Station or Group** where you want to send the settings you've entered.
- 7. Click **OK**. (Click **Cancel** to exit the send process.)

Wait while communication with the ECU(s) occurs.

8. Click **Close** to exit the **Driver Settings** screen.

## **Send Driver Settings (Options and Modifiers) to ECUs**

Default driver settings are automatically sent to an ECU when a driver is loaded at the ECU for the first time. Perform this task if you need to send non-default settings to a station or group. Do not perform this operation while drinks are being poured.

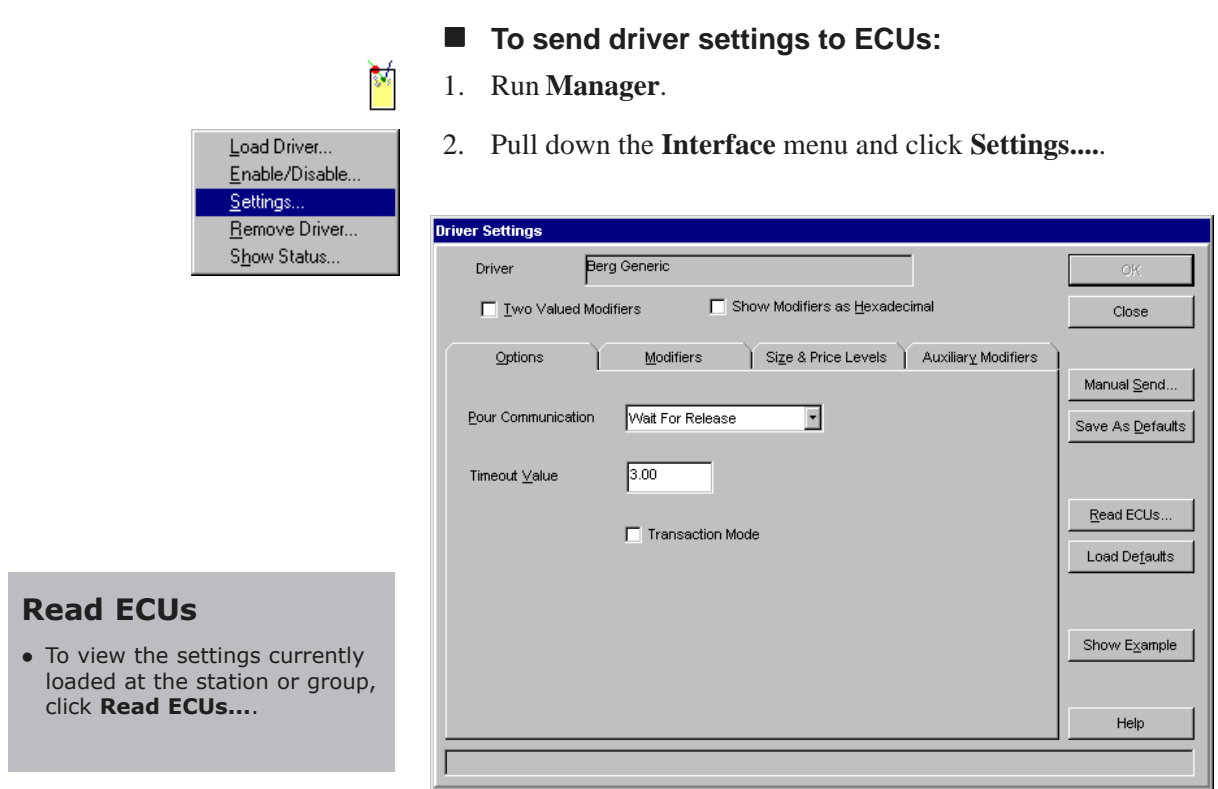

- 3. Enter the driver settings you want on all tabs. (Click **Load Defaults** if you want to view your default settings.) If you need help, see *About Options*, *About Modifiers* or *Enter Default Driver Settings (Options and Modifiers)* in this section. The entries you see on the screen for all tabs are the ones that will be sent to the ECU(s).
- 4. Click **Manual Send**.

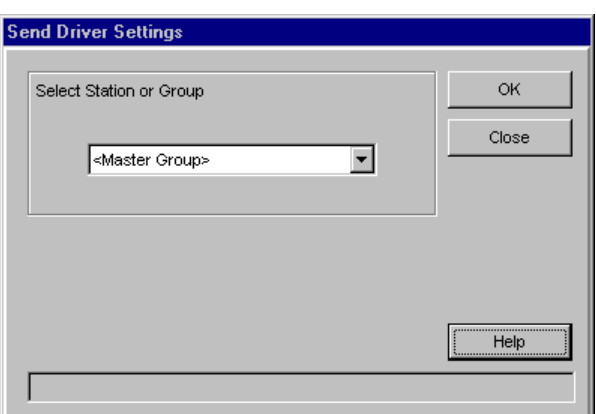

## **TAP 1 Partitions**

- . You can't send different settings to partition 1 and partition 2 of the same TAP 1 ECU. Although you can select a single partition when you send settings, the settings will be sent to all partitions of the TAP 1 ECU.
- 5. Select the name of the **Station or Group** where you want to send the driver settings.
- 6. Click **OK**. (Click **Cancel** to exit the send process.)

Wait while communication with the ECU(s) occurs.

7. Click **Close** to exit the **Driver Settings** screen.

## **Load a Driver**

A driver is a computer file included with your **Interface** software that knows how to communicate with the specific hardware of your sales terminal. Each sales terminal interface requires a unique driver. You should have selected the appropriate driver for your sales terminal when you installed **Interface** software. If you said **Yes** to the automatic loading of drivers (when running **Manager** after installing **Interface**), you don't need to perform this task. Do not perform this task while drinks are being poured. If you're installing drivers in your stations or groups for the first time, test the driver. See *Driver Test* in this section.

- $\blacksquare$  To load a driver:
- 1. Run **Manager**.

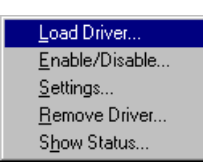

2. Pull down the **Interface** menu and click **Load Driver....**.

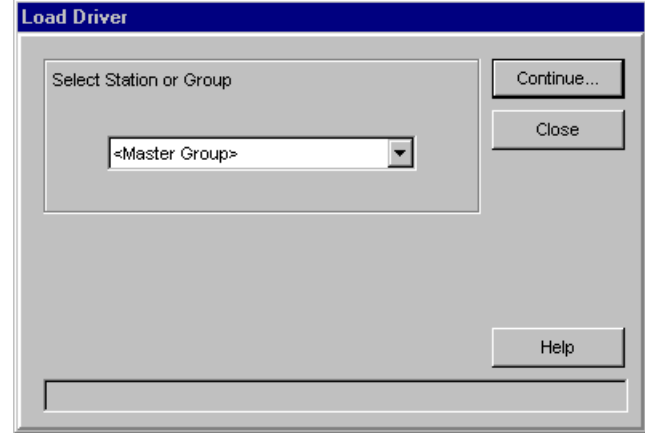

- 3. Select the name of the **Station or Group** where you want to load a driver.
- 4. Click **Continue...**.

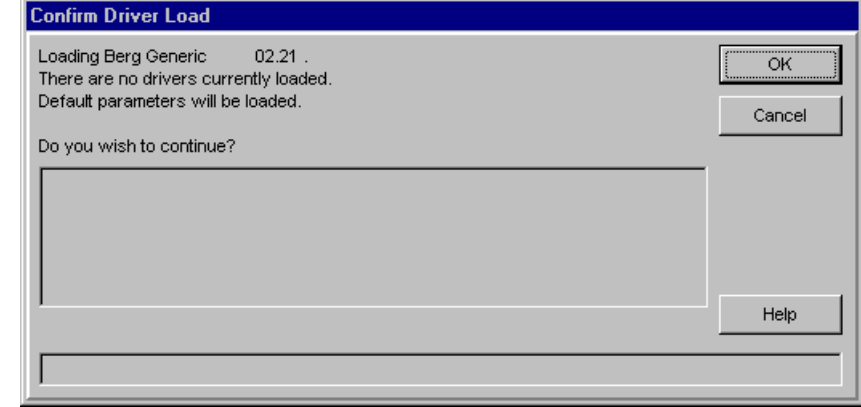

5. Click **OK** to confirm loading of the driver. (Click **Cancel** to cancel loading the driver.)

A confirmation screen lists the driver version, whether a driver is currently loaded, and whether default settings (options and modifiers) for the driver will be loaded.

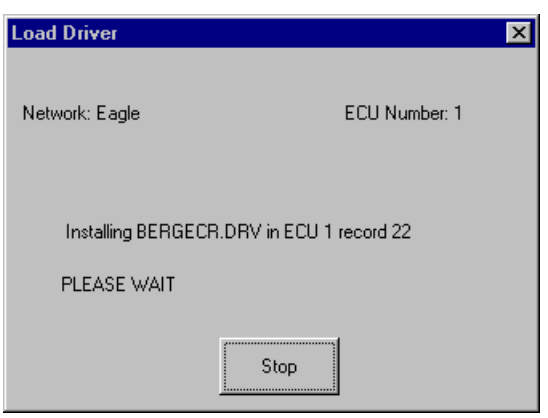

Wait while communication with the ECU(s) occurs. A message informs you when the procedure is complete.

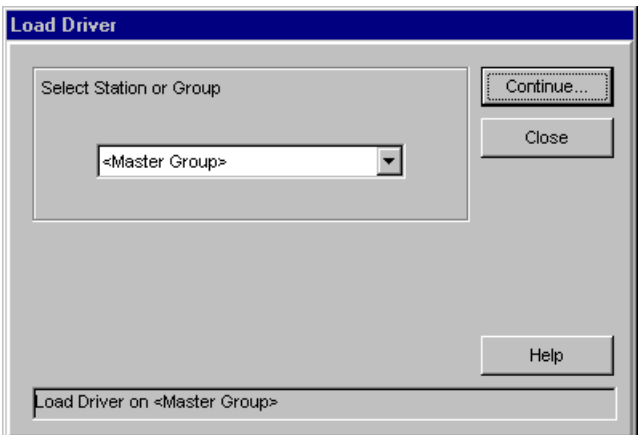

6. Click **Close** to exit the **Load Driver** screen.

## **Note**

 $\Box$  If you're installing drivers in your stations or groups for the first time, follow the test procedure outlined in *Driver Test* in this section.

## **Driver Test**

When you load a driver to a station or group for the first time, it's a good idea to test each station to verify correct drink information is ringing at the sales terminal.

#### **Pour W/O Release**

It's a good idea to set the **Pour Communication** option to **Pour Without Release** for testing.

You can then reset to **Wait for Release** or **Send After Pour** when you've finished testing.

## **POSTest**

To check the output of the driver, use the **POSTest** utility found on the Infinity installation disk.

Run *E:\tools\postest\setup.exe* (where E is your CD drive).

#### ■ **To test the driver at a station:**

- 1. Load the driver to the station. See *Load a Driver* in this section.
- 2. Pour drinks at the station. Verify the correct price is ringing at the sales terminal for each drink poured.
- 3. If the station isn't ringing up drinks properly, try to determine the source of the problem:

#### **Is communication between the ECU and sales terminal failing?**

Check all hardware and cable connections.

#### **Are drinks ringing at the sales terminal, but at the wrong price?**

Verify you've entered PLUs into Infinity that match the PLUs at the sales terminal. Re-enter PLUs if necessary. If your sales terminal uses modifiers, verify you've entered modifiers that match the sales terminal's.

#### **Are you having trouble with timing?**

Check the default or station options you've set and adjust them if necessary.

See the *Troubleshooting* section for detailed help with specific problems.

- 4. Once the station is ringing up drinks correctly, save any changes you've made to options and modifiers as your defaults.
- 5. Install the driver to any remaining stations.
- 6. Test each station individually, making any necessary changes. Make sure each station is pouring and ringing up drinks correctly.

## **Enable or Disable a Driver**

Once you've loaded a driver to a station or group, you can disable it if you need to and then reenable it at any time. If you want to completely remove the driver from the ECUs in the station or group, see *Remove a Driver* in this section.

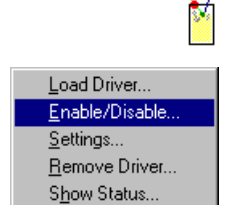

- The **Unknown** field is selected if **Show Actual** is not selected. (The software has no way of knowing the current driver enable status unless it communicates with the ECU.)
- **.** The **Unknown** field may also be selected if the drivers in some ECUs within a group you've selected are enabled and others are disabled.

## **TAP 1 Partitions**

• If you change the driver enable status of a TAP 1 partition, you are changing the status for all partitions of that ECU.

- **To enable or disable a driver:**
- 1. Run **Manager**.
- 2. Pull down the **Interface** menu and click **Enable/Disable....**.

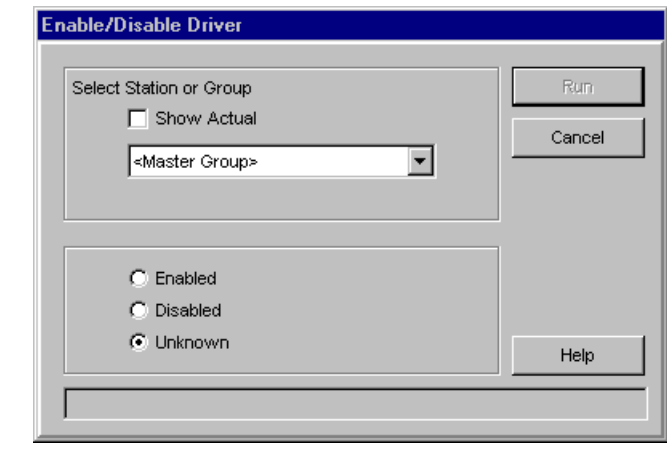

- 3. Select the name of the **Station or Group** with drivers you want to enable or disable.
- 4. Select **Show Actual** if you want the software to communicate with the ECUs to determine their current status. Wait while the communication occurs.
- 5. Select **Enabled** to enable the driver in the station or group you have selected.

#### OR

Select **Disabled** to disable the driver in the station or group you have selected.

6. Click **Run** to send the enable or disable message to the ECUs.

Wait while the communication occurs. A message informs you when the procedure is complete.

7. Click **Cancel** to exit the **Enable/Disable Driver** screen.

## **Remove a Driver**

When you remove a driver from a station or group, the ECUs in the station or group no longer have the capacity to send drink information to the specific sales terminal associated with the driver. Do not perform this operation while drinks are being poured.

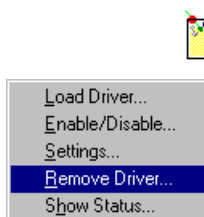

- **To remove a driver:**
- 1. Run **Manager**.

2. Pull down the **Interface** menu and click **Remove Driver....**.

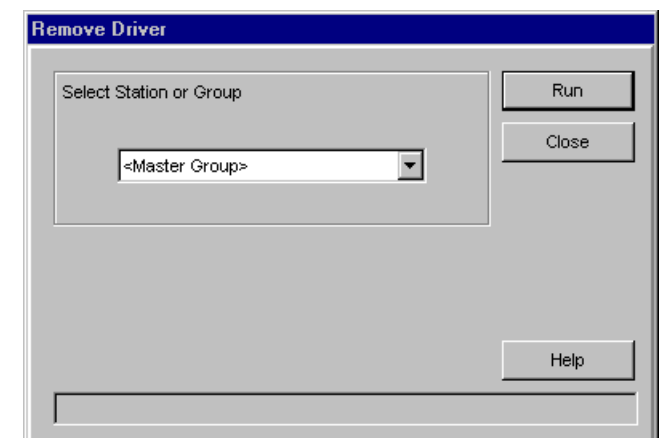

- 3. Select the name of the **Station or Group** with drivers you want to remove.
- 4. Click **Continue...**.

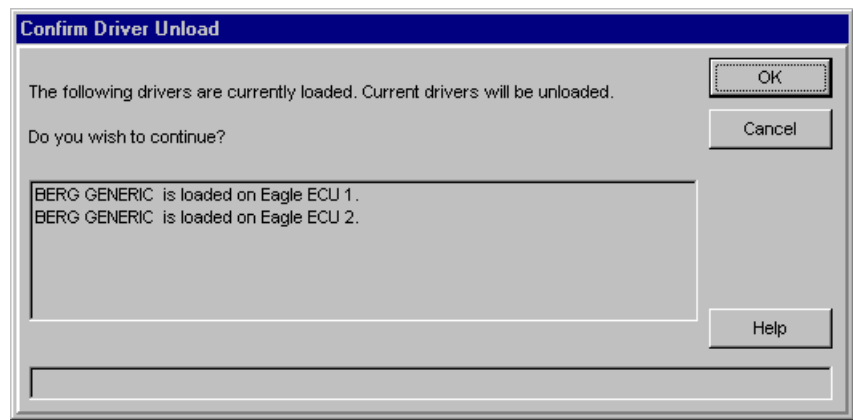

5. Click **OK** to confirm unloading of the driver. (Click **Cancel** to cancel unloading the driver.)

Wait while communication with the ECU(s) occurs. A message informs you when the procedure is complete.

6. Click **Close** to exit the **Remove Driver** screen.

A confirmation screen lists the currently loaded drivers in the station or group.

# **Show Driver Status**

Use this feature of **Interface** software to find out if drivers are loaded and enabled at the ECUs in a station or group.

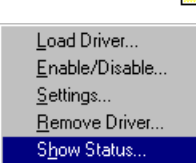

M

- $\blacksquare$  To show driver status:
- 1. Run **Manager**.
- 2. Pull down the **Interface** menu and click **Show Status....**.

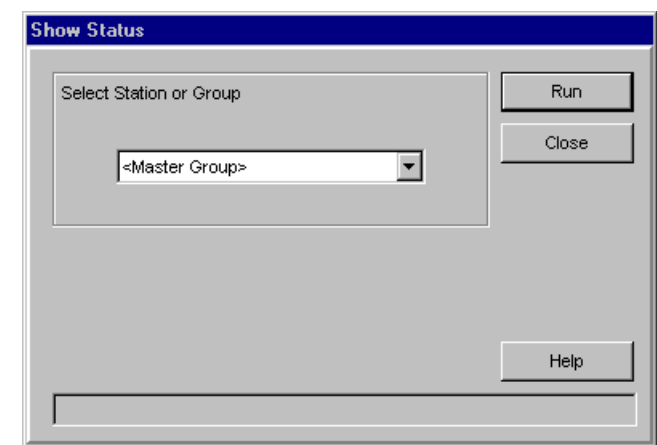

- 3. Select the name of the **Station or Group** whose driver status you want to view.
- 4. Click **Run**.

Wait while communication with the ECU(s) occurs.

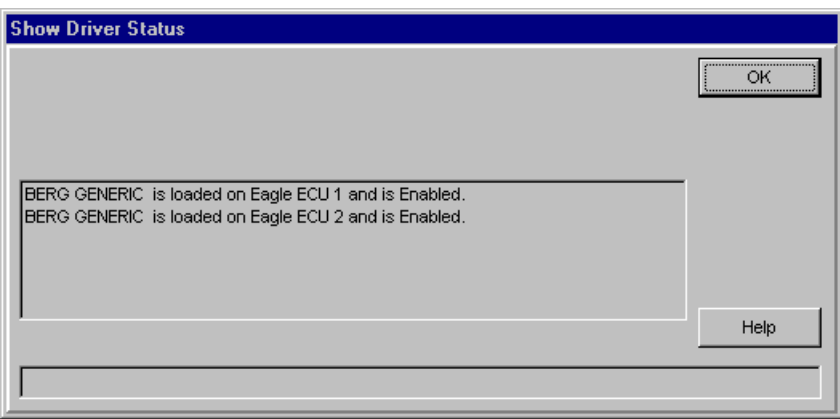

- 5. Click **OK** after viewing the driver status.
- 6. Click **Close** to exit the **Show Status** screen.

A status screen lists the currently loaded drivers and their enable status.

# Example PLU & Modifier<br>  $\frac{E}{\omega}$  Configurations **Configurations**

To help you become more familiar with the different ways sales terminal may be set up to work with PLUs we've put together four examples. Each example illustrates a different combination of PLUs and modifiers. Before you tackle your first **Interface** installation, it might be helpful to study these examples.

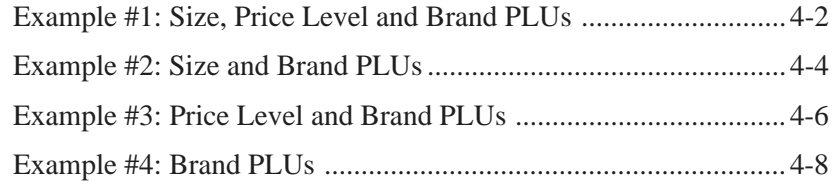

## **Example #1: Size, Price Level and Brand PLUs**

This example demonstrates what your worksheet looks like if you have unique PLUs for every drink. This format has no need for size or price level modifiers because every size pour of every brand at every price level has its own PLU. This example configuration works well for the Infogenesis, Micros 4700 or any other sales terminal that does not use modifiers.

(If you're using this format, but you also want to define an increment or some other modifier, see the other examples in this section.)

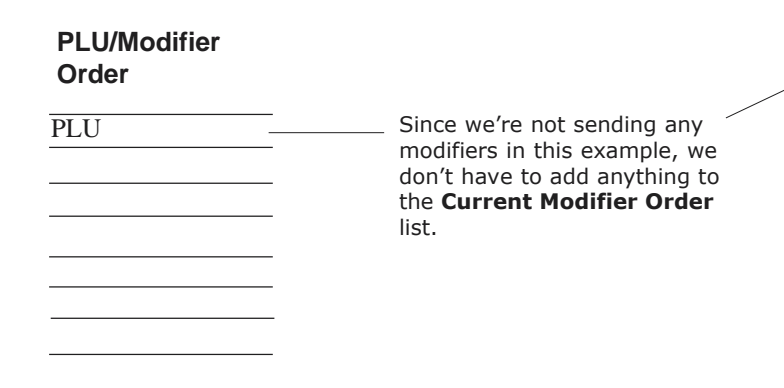

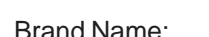

Brand Name: \_\_\_\_\_\_\_\_\_\_\_\_\_\_\_\_\_\_\_\_\_\_\_\_\_\_\_Price/Portion Category:  $\square$ Standard  $\square$ 

Product Type: **QLiquor QWine QMixer** 

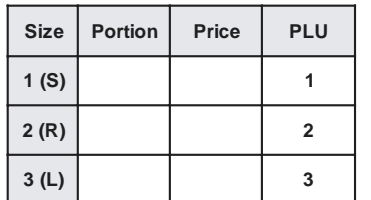

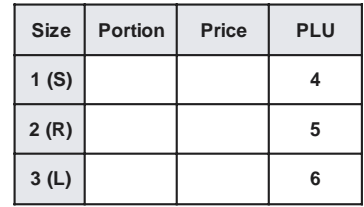

## **Price Level A Price Level B Price Level C**

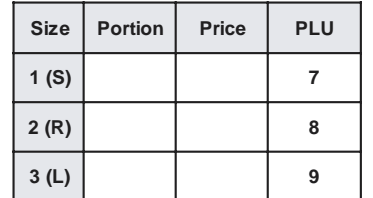

 $\Box$ Use as default prices and portions for this product type

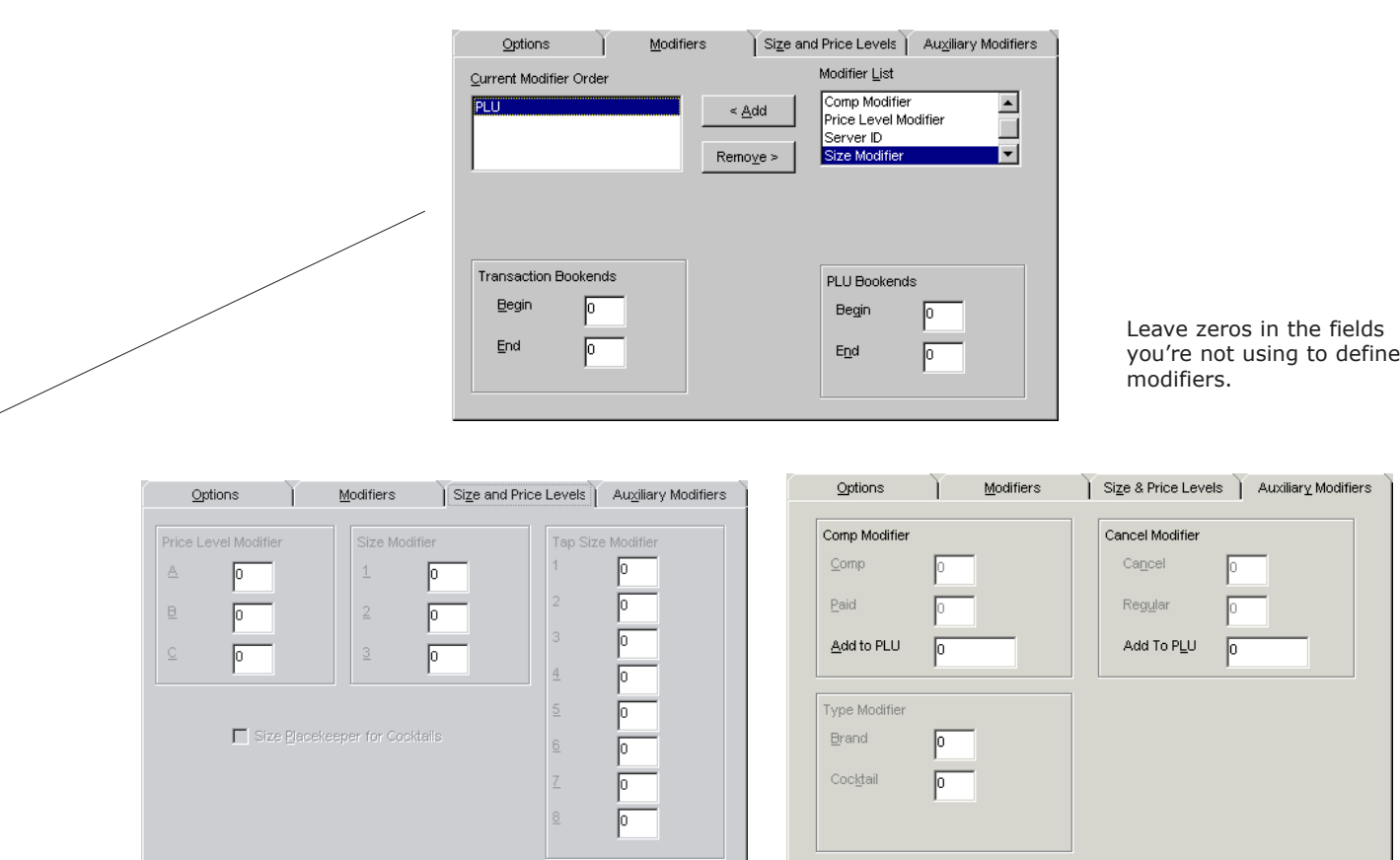

Transfer the PLUs from the *Getting Ready for Infinity Worksheet* to the correct **Prices and Portions Setup** screen using Manager software. Take care to enter each PLU in the correct space, both on the worksheet and in Infinity.

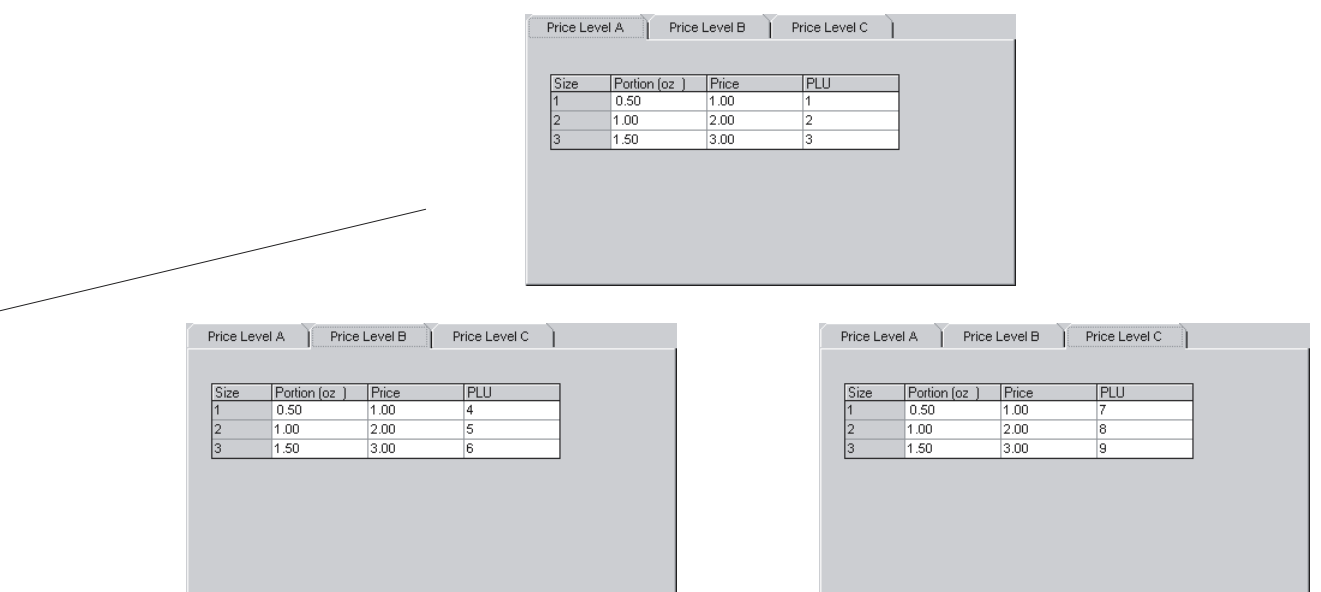

## **Example #2: Size and Brand PLUs**

In this example, no distinction is made in the PLU for drinks at different price levels. A large, happy hour whiskey has the same PLU as a large dinner whiskey. Since no distinction is made for price in the PLU, the sales terminal receives that information in the form of a price level modifier. That means, in addition to entering all your PLUs on the worksheet, you need to fill out the price level modifier boxes and determine if the modifier should be sent before or after the PLU.

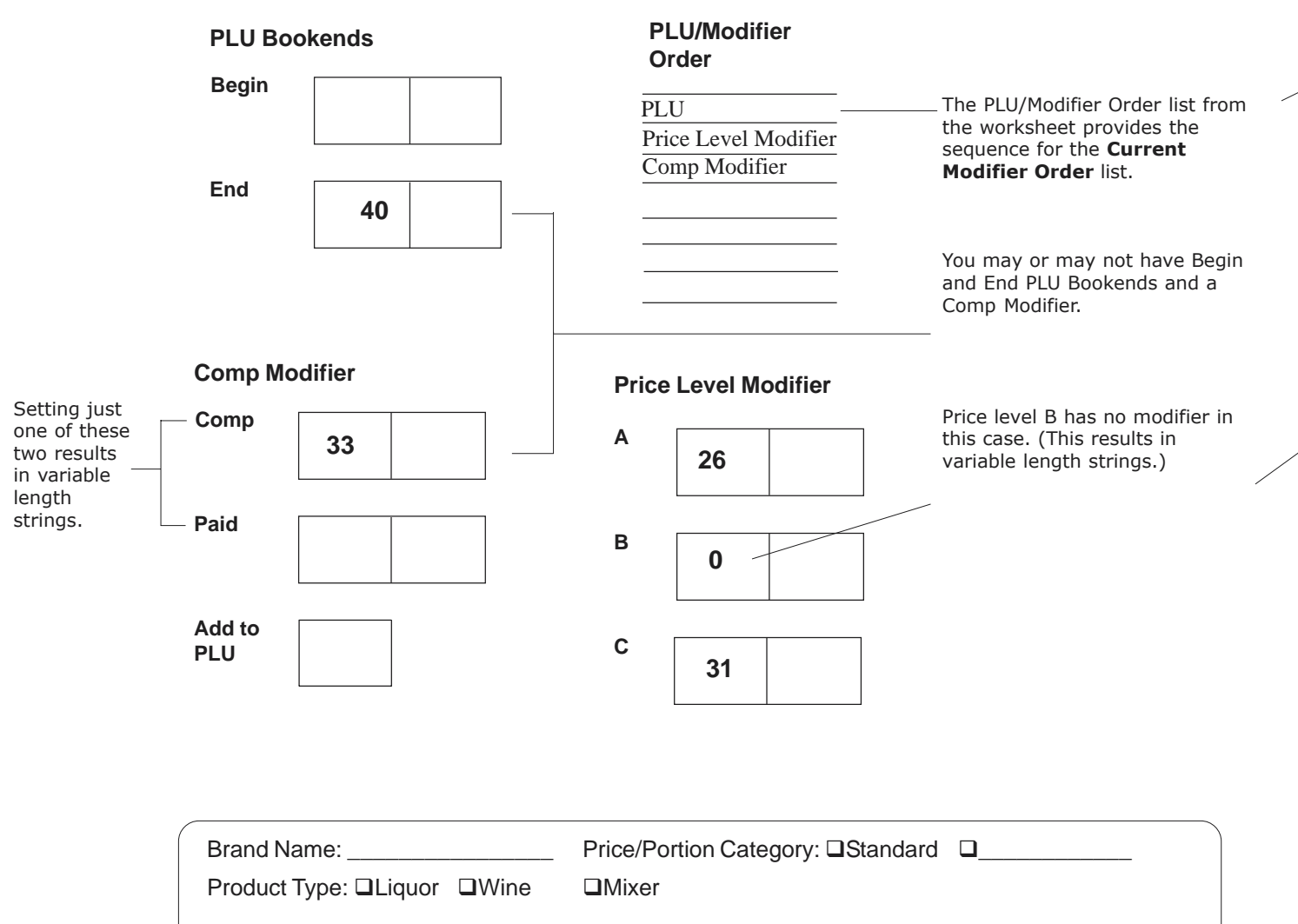

## **Price Level A** Price Level B

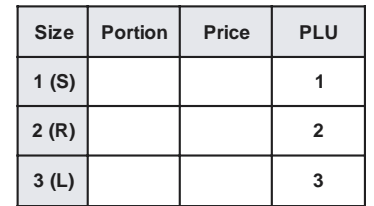

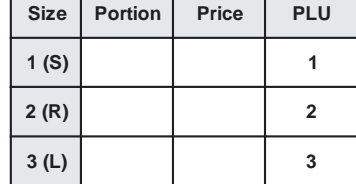

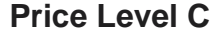

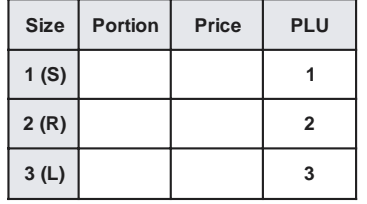

 $\Box$ Use as default prices and portions for this product type

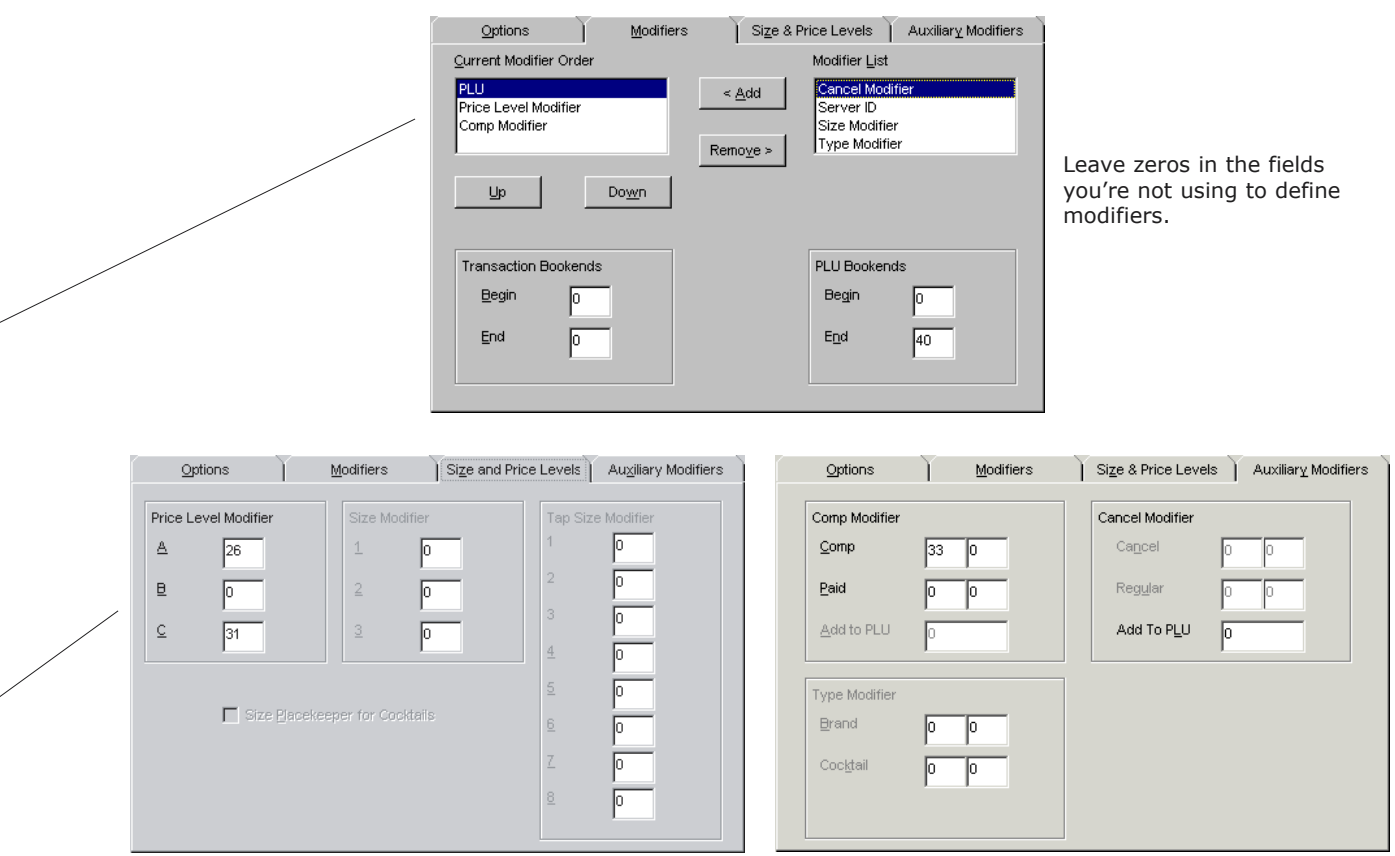

Transfer the PLUs from the *Getting Ready for Infinity Worksheet* to the correct **Prices and Portions Setup** screen using Manager software. Take care to enter each PLU in the correct space, both on the worksheet and in Infinity.

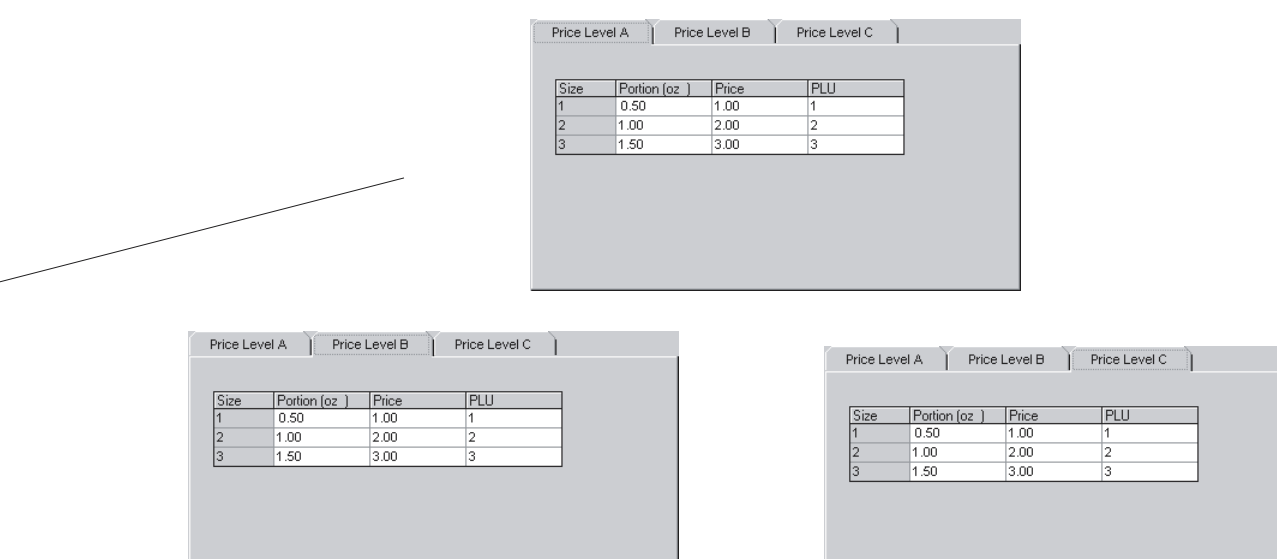

## **Example #3: Price Level and Brand PLUs**

If your sales terminal does not distinguish small, regular and large pours with separate PLUs, but it does distinguish price levels, use this example to fill out your worksheet. Note that in this configuration a small dinner vodka has the same PLU as a large dinner vodka. That means you have to find out what size modifiers the sales terminal uses to ring these drinks at different prices. Enter the PLUs in the correct spaces, fill out the size modifier boxes and determine whether the size modifier goes before or after the PLU.

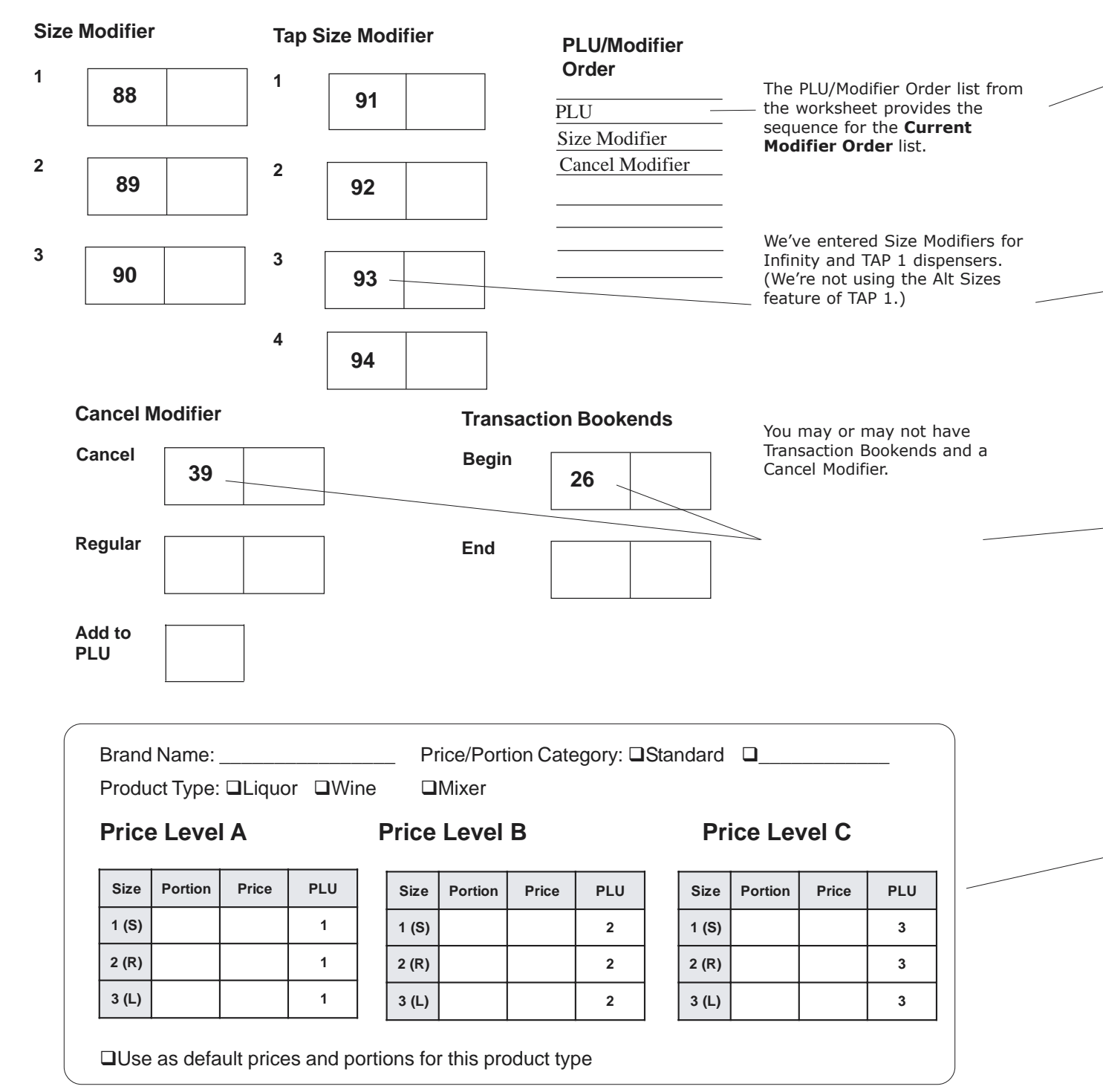

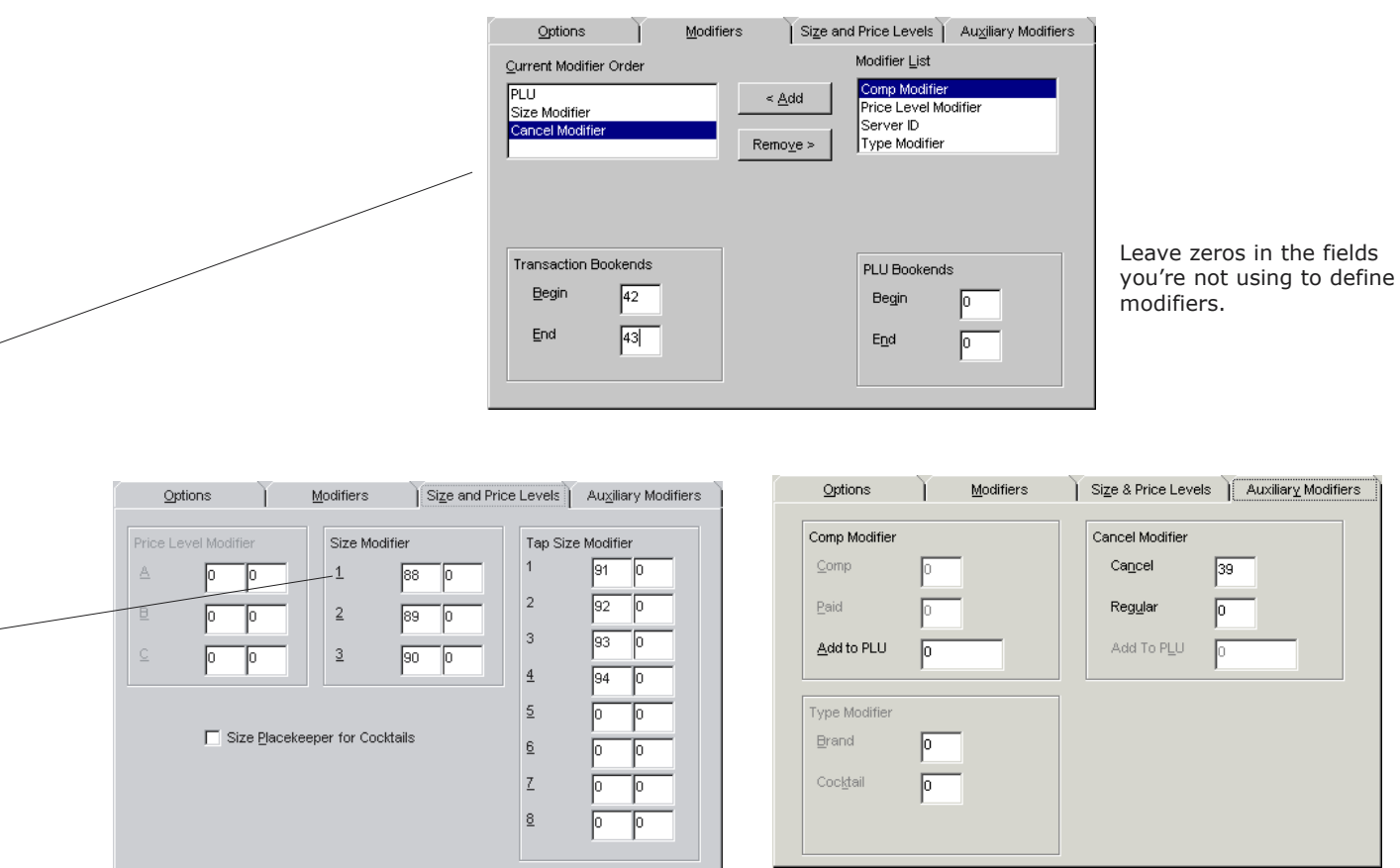

Transfer the PLUs from the *Getting Ready for Infinity Worksheet* to the correct **Prices and Portions Setup** screen using Manager software. Take care to enter each PLU in the correct space, both on the worksheet and in Infinity.

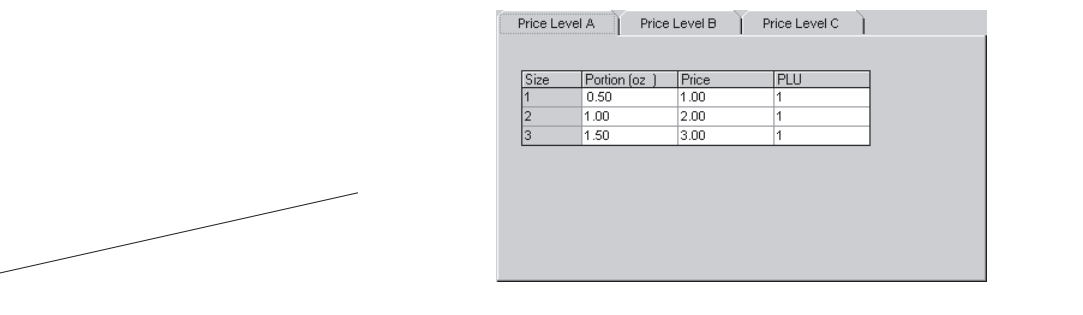

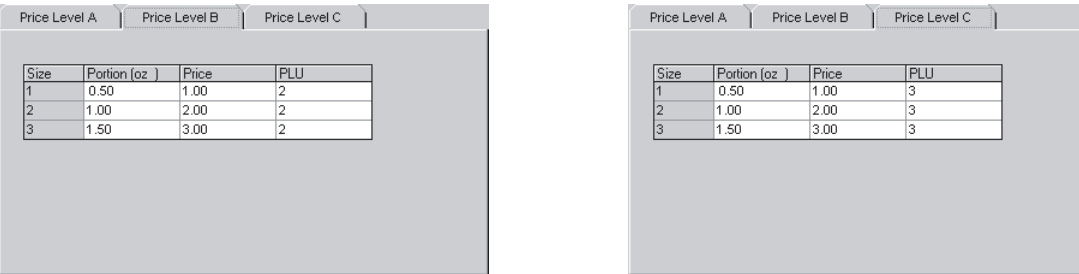

## **Example #4: Brand PLUs**

This example is for sales terminals with a limited number of PLUs. Every brand has its own PLU, but no distinction is made for size or price levels. Every brandy, no matter what size or price level, has the same PLU. That means this terminal probably uses modifiers with every PLU to provide more information about the pour. After you've entered the PLUs on the worksheet, find out what modifiers are used and fill out the modifier boxes. Determine what order the modifiers take in the PLU/modifier string and enter the order in the modifier order boxes.

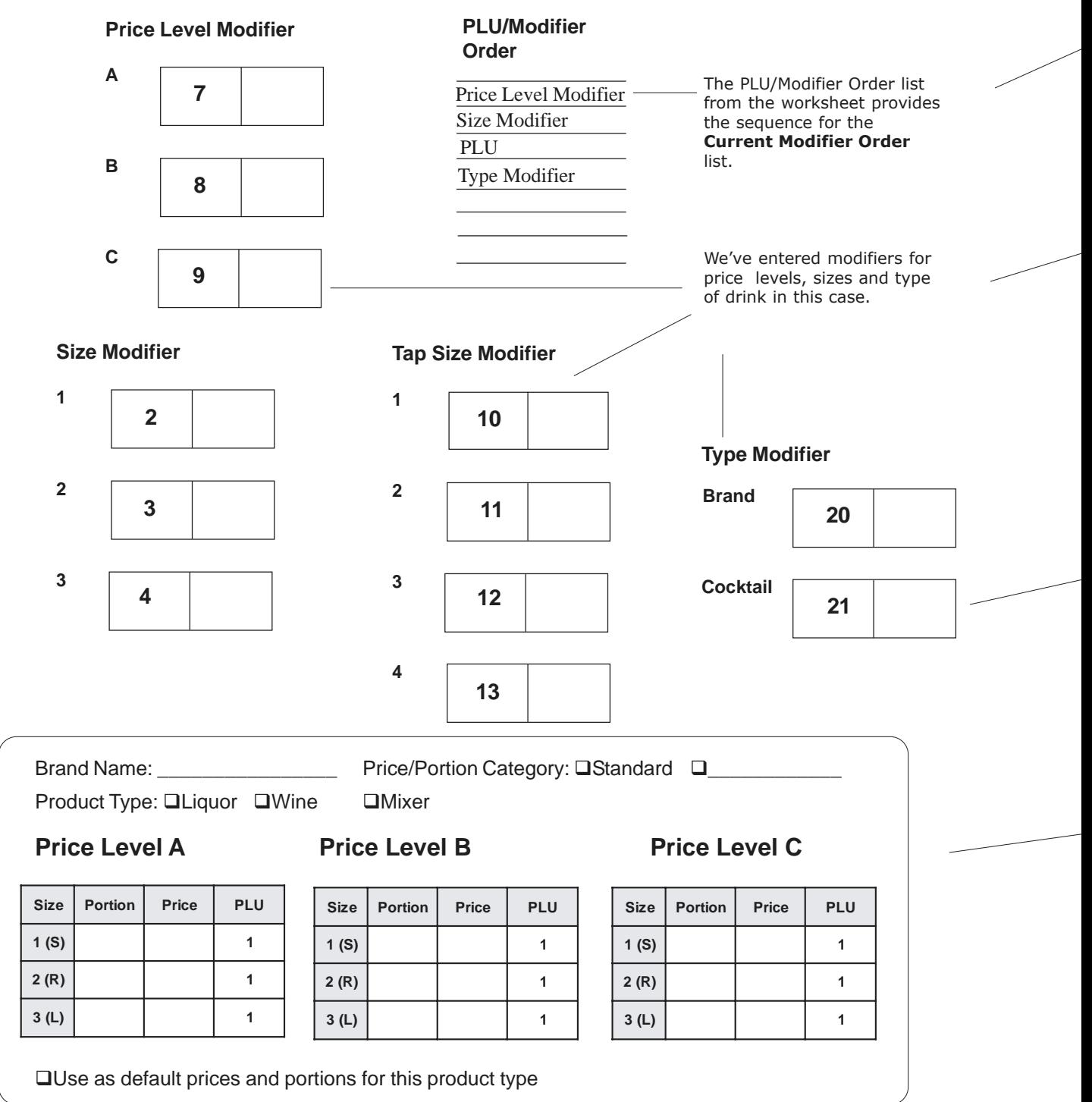

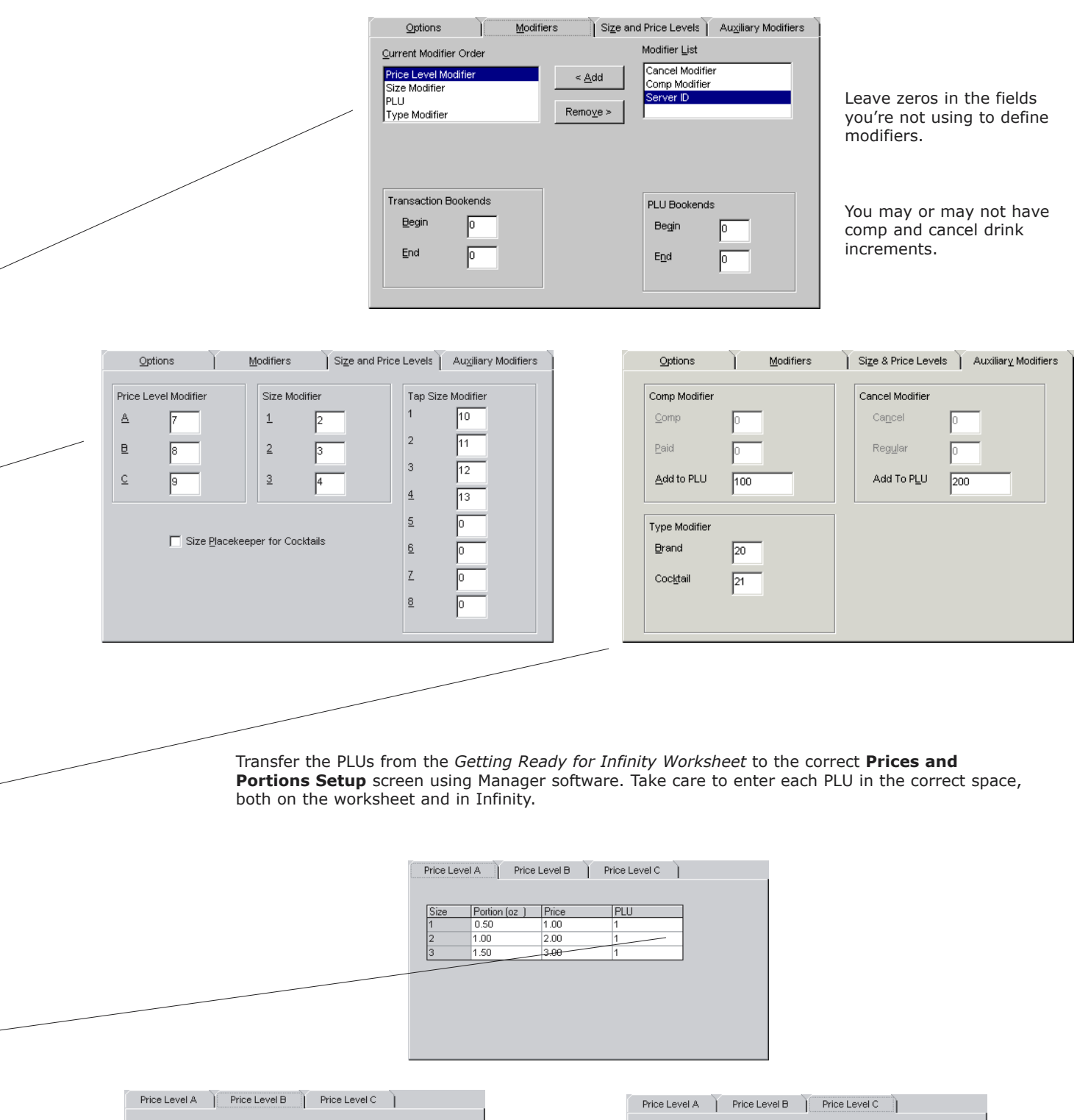

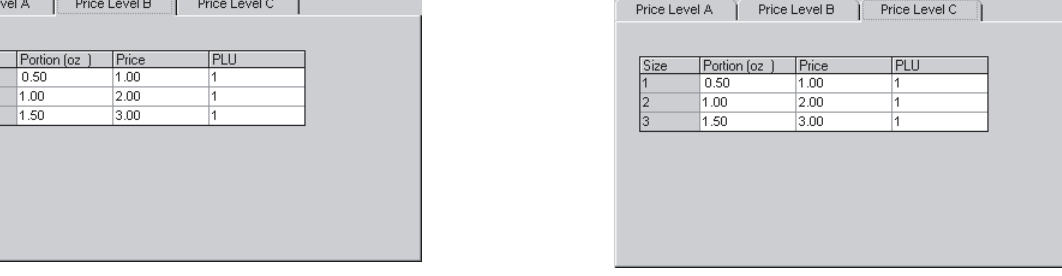

 $\begin{array}{|l|}\n \hline \text{Size} \\
\hline\n 1 \\
\hline\n 2 \\
\hline\n 3\n \end{array}$ 

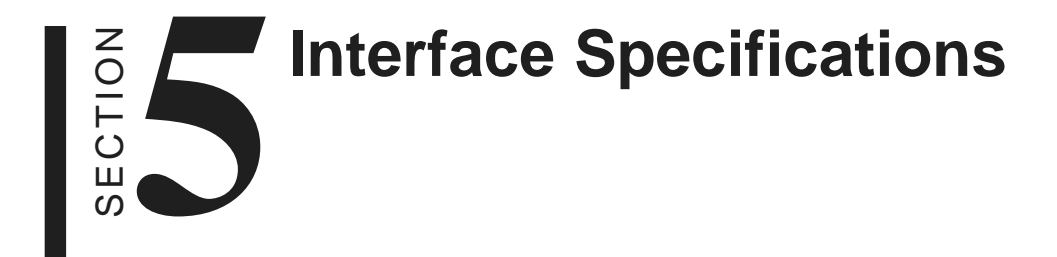

## **Interface Specifications**

When you install **Infinity** plus **Interface** software, you'll see a list of all makes and models confirmed to be supported. However, Berg does not control these companies' decisions nor are we always even aware of them. Firmware and hardware may change without notice. You are cautioned and encouraged to verify the information with the sales terminal provider and with Berg before ordering. The following are specifications for makes and models which have unique requirements. For any parallel/ ECR interface not listed, use the **Berg Parallel ECR** interface. For any POS interface not listed, use the **Berg Generic POS** interface. For the latest set of interfaces supported see our website: **www.berg-controls.com/interface.html**.

## **POS Interfaces**

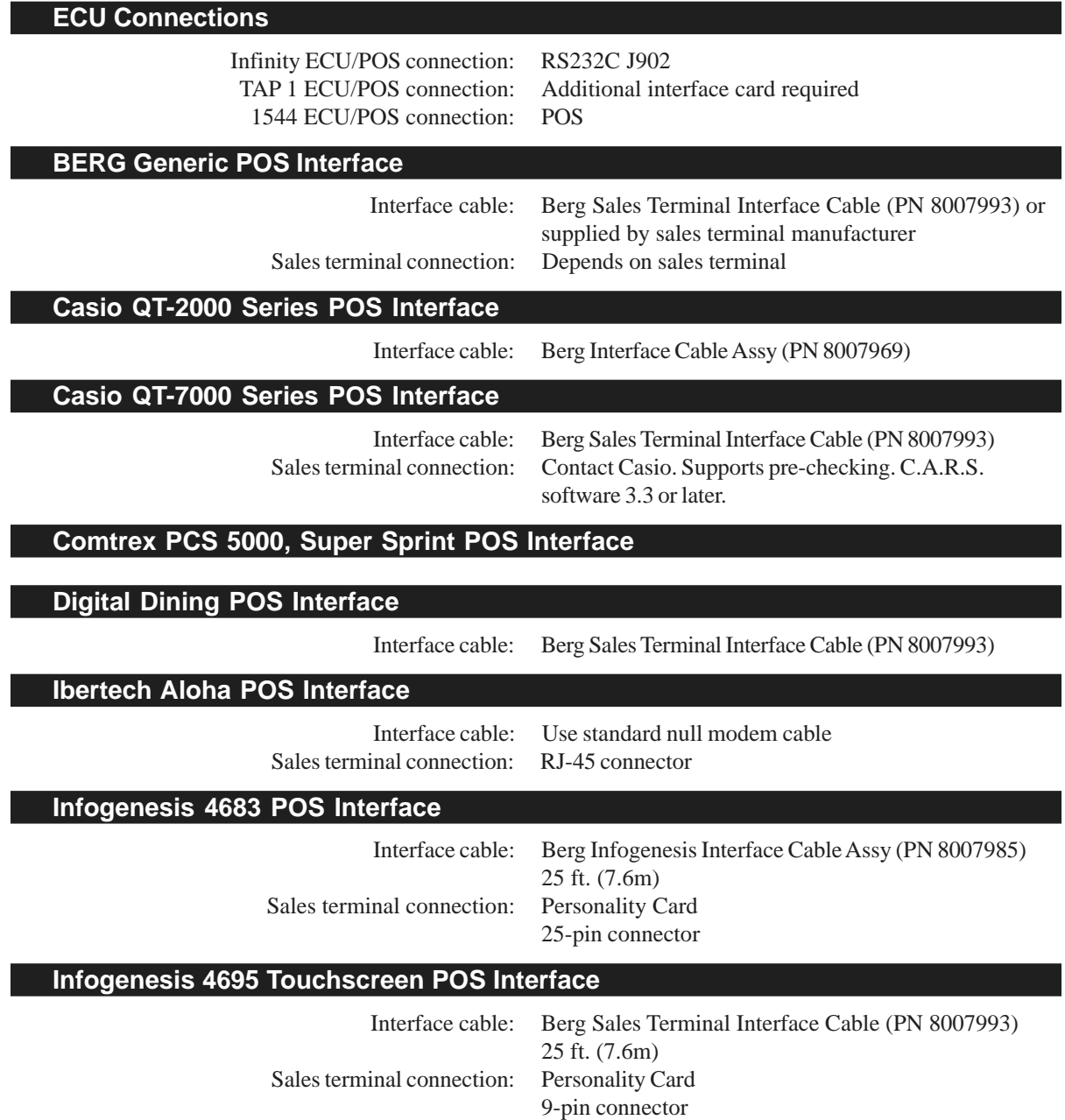

PLU numbers 1-255 only

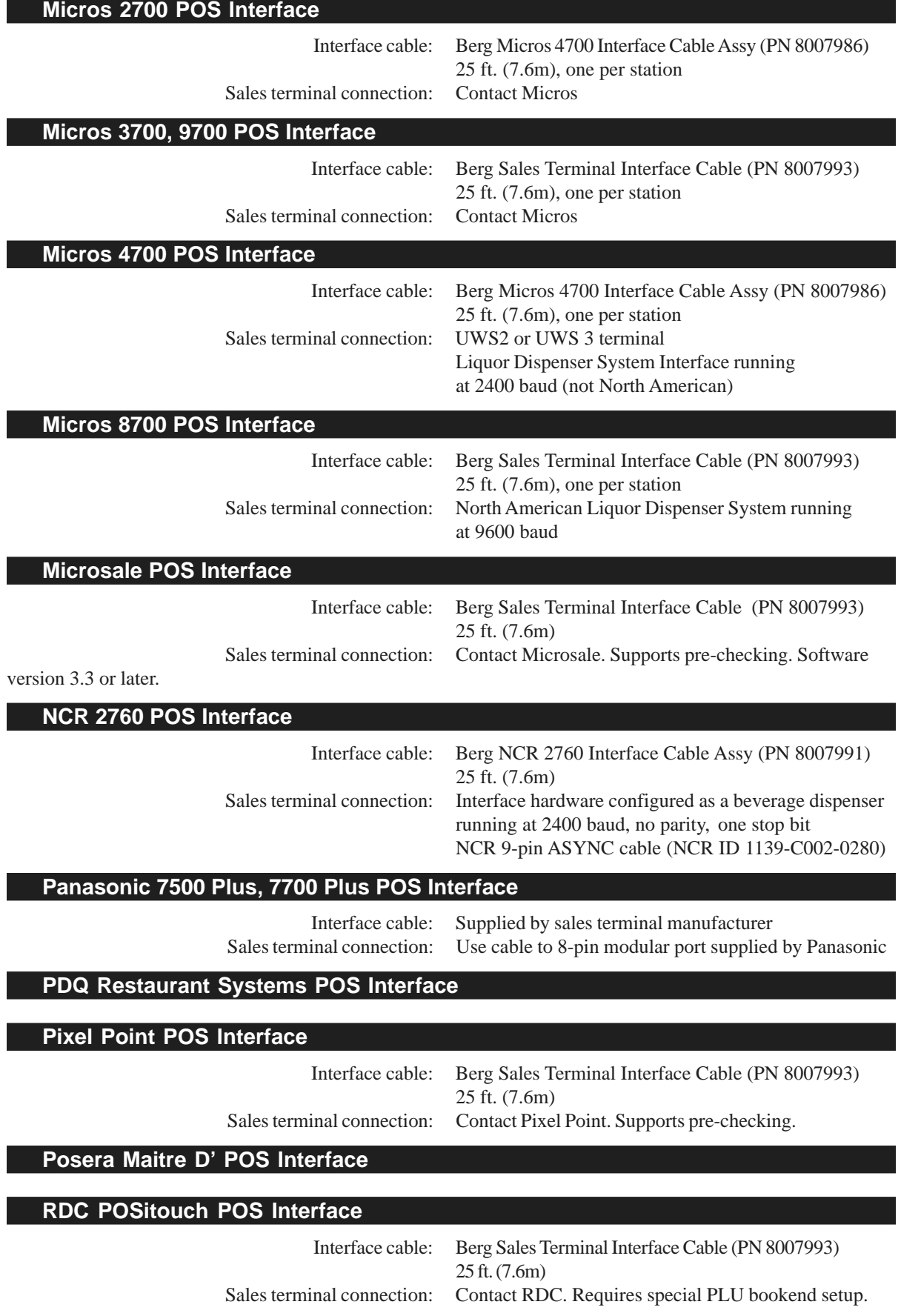

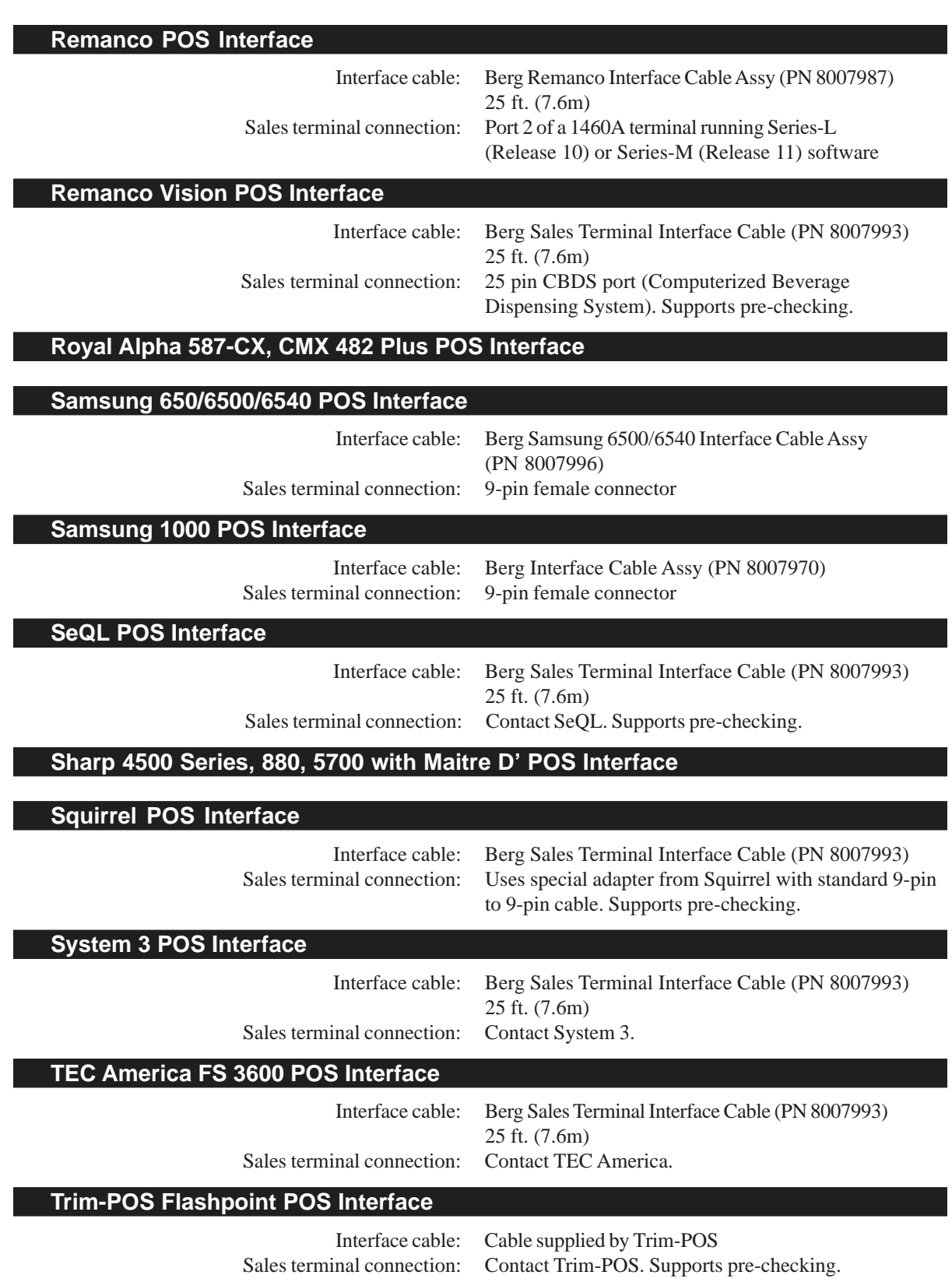

## **ECR Interfaces**

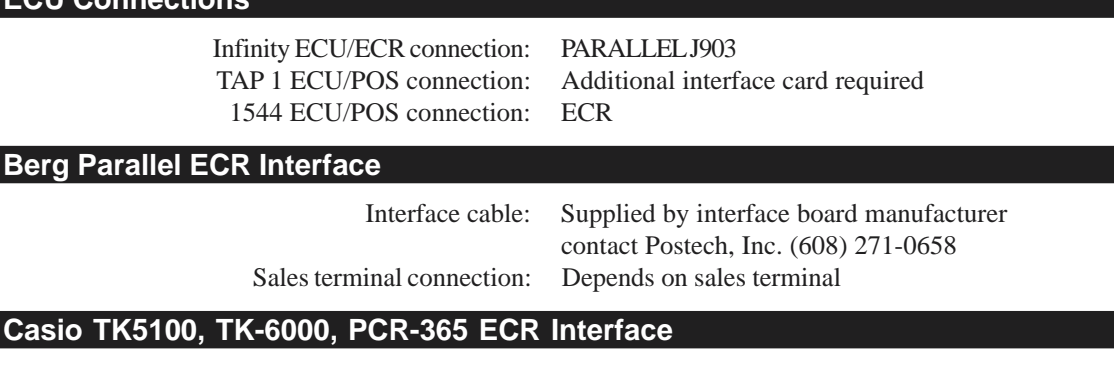

**Micros 2000 Series 400395 ECR Interface**

**NCR 1101 ECR Interface**

 $E$ CU C

**Omron RS 3010, RS4841/4341, RS4541 ECR Interface**

**Panasonic JS-5000 ECR Interface**

**Postech, Inc. ECR Interface**

**Royal Alpha 587 ECR Interface**

**Samsung 240, 550, 4900, 4915, 4940, 5100, 5140 ECR Interface**

**Sharp ER-3220, ER-3310, ER-4230M, ER-A330 ECR Interface**

## **(cont.) Sharp ER-A460S, ER-A470, ER-A550S, ER-A570, ER-A610 ECR Interface**

**TEC America CRS 3000, FS 1450-1, FS 1650, MA 1350, ECR Interface**

**(cont.) TEC America MA 1350-F, MA1400, MA 1450-1, MA 516-100 ECR Interface**

#### **Uniwell UX-43F ECR Interface**

## **Supported EPROMs**

Infinity EPROM: 2.13 or later\* TAP 1 EPROM: 1.08 or later 1544 EPROM: 3.00 or later

\*There are several features of Interface software which require an Infinity EPROM of 2.15 or later:

Options

- $\Box$  Send After Pour
- □ Size Placekeeper on Cocktails

Modifiers

- □ Comp drinks (with modifier or PLU increment)
- $\Box$  Type of drink (normal brand pour or cocktail)
- $\Box$  Tray total (may also require hardware modification or extra hardware)

If you attempt to use these features with an Infinity EPROM Version 2.13 or earlier, you may get warning messages at the bottom of the screen telling you changes you made were ignored. This simply indicates you don't have an Infinity EPROM that can utilize that particular feature.

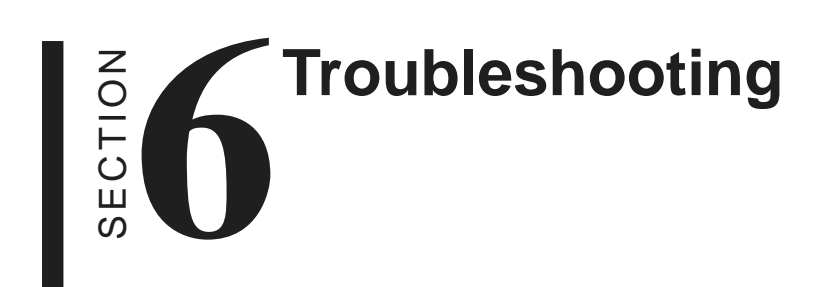

## **Drinks ring at the sales terminal without pouring**

- $\blacksquare$  Is the Timeout Value set too low?
- $\blacksquare$  Is the sales terminal sending ACK?

## **Drinks ring at the wrong price**

- **Do the PLUs assigned to the Berg ECU brands match the** PLUs at the sales terminal?
- $\blacksquare$  Do the modifiers entered as driver settings for the Berg ECUs match the modifiers used at the sales terminal?
- $\blacksquare$  Try manually entering PLUs at the sales terminal.

## **Drinks won't ring at the sales terminal**

## **POSTest**

To check the output of the driver, use the **POSTest** utility found on the Infinity installation disk.

Run *E:\tools\postest\setup.exe* (where E is your CD drive).

- Are all cables securely connected between the ECU and the sales terminal?
- $\blacksquare$  Have you disabled the Interface software?
- Have you enabled Pour Without Release and there is no check in the terminal or the terminal is busy?

## **I get an error message that doesn't help**

**Press Alt + D (Diagnostics) for a popup window with** additional information. Record this information and call Berg for assistance.

## **I get an error message that says my access level is denied**

 $\blacksquare$  Is your access level entered correctly in Infinity software?
# **Index**

# **Symbols**

2 to 1 switcher description 1-8 install 2-4

# **A**

Auto switchers description 1-8 install 2 to 1 switcher 2-4 install duplex switcher 2-6 install TAP 1 parallel ECR multiplexer 2-8

#### **B**

Begin and end PLU bookends how to enter on worksheet 1-10 Begin and end transaction bookends how to enter on worksheet 1-10 Berg Generic Interface specifications 5-2 Bookends 3-4

## **C**

Cables ordering information 1-6 Cancel increment how to enter on worksheet 1-10 Canceled drink modifier how to enter on worksheet 1-10 Complimentary drink increment how to enter on worksheet 1-10 Complimentary drink modifier how to enter on worksheet 1-10

# **D**

Disable a driver 3-17 Driver definition 1-2 enable/disable 3-17 load to ECUs 3-14 remove from ECUs 3-18 show status 3-19 test 3-16 Driver settings enter default 3-6 enter non-default 3-10

send to ECUs 3-12 Duplex switcher description 1-8 install 2-6

## **E**

ECU connect to sales terminal 2-2 definition 1-2 send driver settings to 3-12 Enable a driver 3-17 Example configurations 4-2

## **G**

Group definition 1-3

## **H**

Hardware definition 1-2 gather information 1-6

# **I**

Increments 3-5 Infinity software definition 1-2 Infogenesis Interface specifications 5-2 Installation 2 to 1 switcher 2-4 connect ECU(s) to sales terminal(s) 2-2 duplex switcher 2-6 Interface software 2-10 TAP 1 parallel ECR multiplexer 2-8 upgrade Interface software 2-11 Installation game plan/checklist 1-4 Interface software definition 1-2 how to uninstall 2-12 install at a new site 2-10 upgrade 2-11

#### **L**

Load a driver 3-14

## **M**

Micros 4700 Interface specifications 5-2 Micros 8700 Interface specifications 5-3 Modifier definition 1-3 Modifier order 3-4 gather information about 1-10 how to enter on worksheet 1-10 Modifier Worksheet instructions for 1-11 Modifiers description of each 3-4 enter default 3-6 enter non-default 3-10 gather information about 1-10 send to ECUs 3-12 Multiplexer. *See* TAP 1 parallel multiplexer

# **N**

NLU 1-3

# **O**

Options definition 1-3 description of each 3-2 enter default 3-6 enter non-default 3-10 send to ECUs 3-12

# **P**

Parallel communication install duplex switcher 2-6 Parallel Interface specifications 5-4 PLU definition 1-3 PLU and Modifier Worksheet example configurations 4-2 PLUs assign to brands and cocktails 1-12 gather information about 1-10 Pour without release 3-2 Price level modifiers how to enter on worksheet 1-10 Price levels 1-12

# **R**

Remanco Interface specifications 5-3 Remove a driver 3-18

# **S**

Sales terminal connect to ECU 2-2 definition 1-2 Send after pour 3-2 Serial communication install 2 to 1 switcher 2-4 Show driver status 3-19 Size modifiers how to enter on worksheet 1-10 Size placekeeper for cocktails 3-4 Software how to uninstall 2-12 install at new site 2-10 upgrade at existing site 2-11 Station definition 1-3

# **T**

TAP 1 parallel ECR multiplexer install 2-8 TAP 1 parallel multiplexer description 1-9 Timeout value 3-2 Tools 1-4 Transaction mode 3-2 Troubleshooting 6-1 Type modifier 3-5 how to enter on worksheet 1-10

## **W**

Wait for release 3-2